# **Introduction to QuickBooks Payroll Features Damona Doye, JC. Hobbs, Elizabeth Canales September 16, 2016**

Be sure to consult your income tax advisor to determine the correct withholding amounts for employees. Publications from the Internal Revenue Service and the Oklahoma Tax Commission provide tables to determine the correct withholding amounts based upon the method used to pay employees, for example, weekly, biweekly, monthly, or semi-monthly.

Refer to the following publications for withholding information and tables.

- 1. IRS Publication 51, (Circular A) Agricultural Employer's Tax Guide
- 2. IRS Publication 15, (Circular E) Employer's Tax Guide

3. Oklahoma Tax Commission, Packet OW-2 Oklahoma Income Tax Withholding Tables IRS publications are available at www.irs.gov and from the Oklahoma Tax Commission at www.oktax.state.ok.us .

For each employee, you will need to enter

- Personal information (name, address, Social Security number, etc.),
- Payroll compensation information (earnings type, payroll schedule and pay frequency, class if compensation is tied to a specific project, taxes, sick/vacation, direct deposit) and
- Employment information (hire date, regular/officer/statutory/owner employment type, release date).

Note: Refer to the Form W-4 "Employee Withholding Allowance Certificate" that the employee provides to the employer.

# **Setting Up Employees and Payroll Information**

To get started, click on the **Employee Center** and **New Employee**:

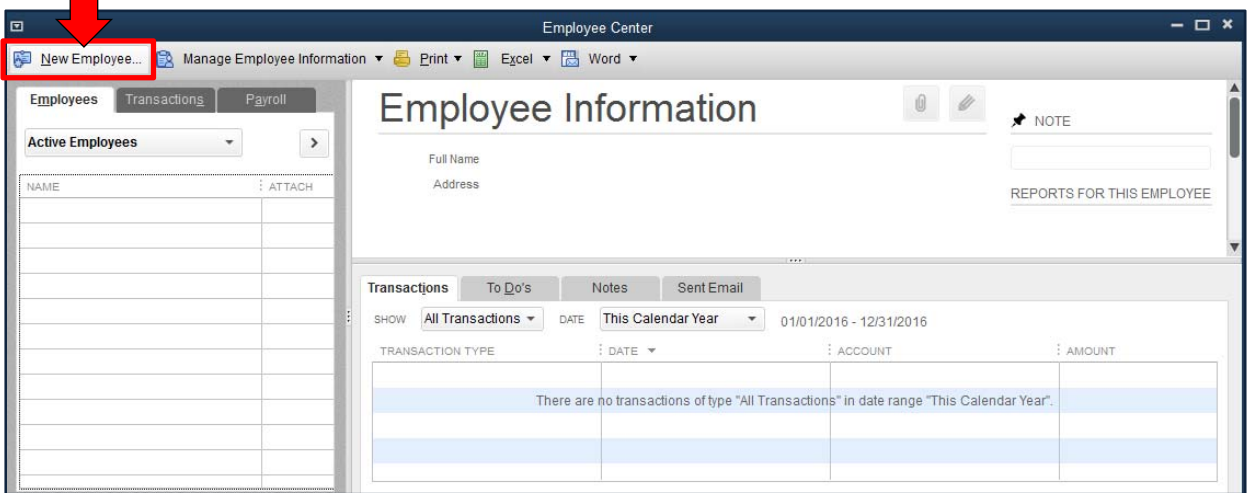

Let's start with the Personal Info tab (refer to the partial Form W-4 and screen capture below for information to enter in this section).

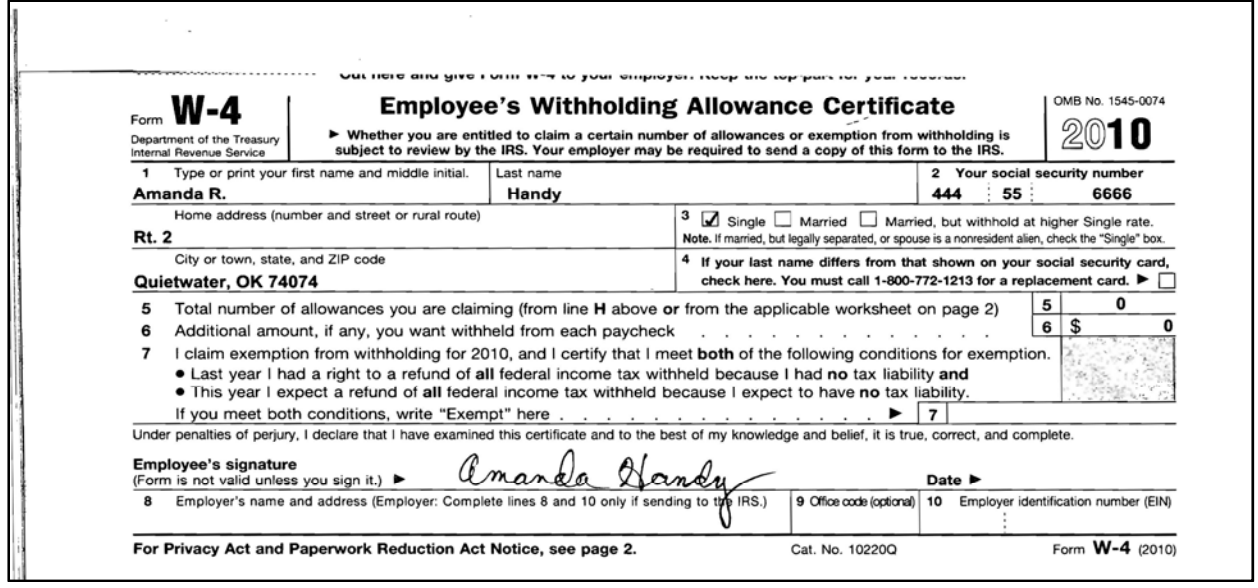

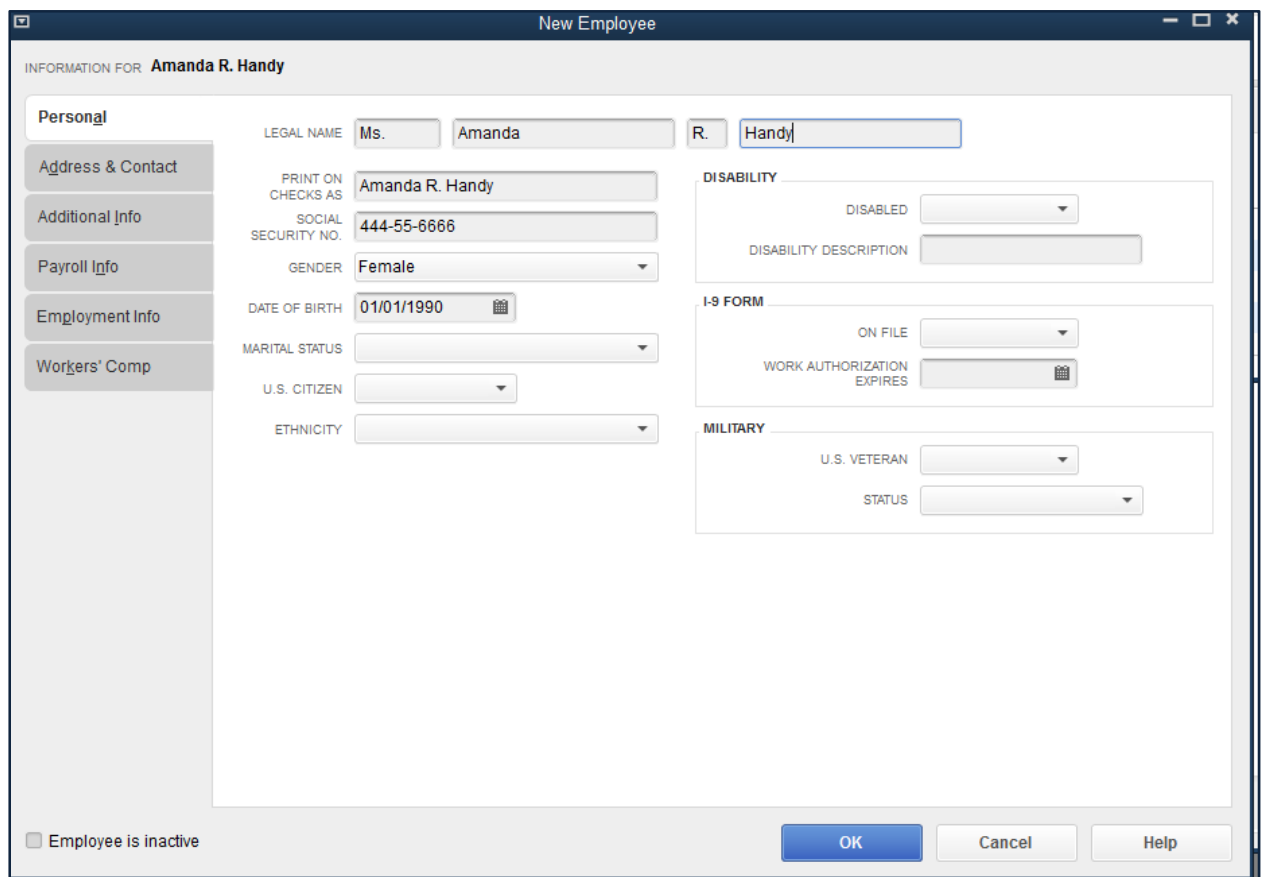

Next, click on the **Address and Contact** tab and add the employee's address, phone number, email address and other information. You can also store **Emergency Contact Information** for your employees on this tab. You can add the contact name, phone and relation for a primary and secondary emergency contact as shown in the following screen:

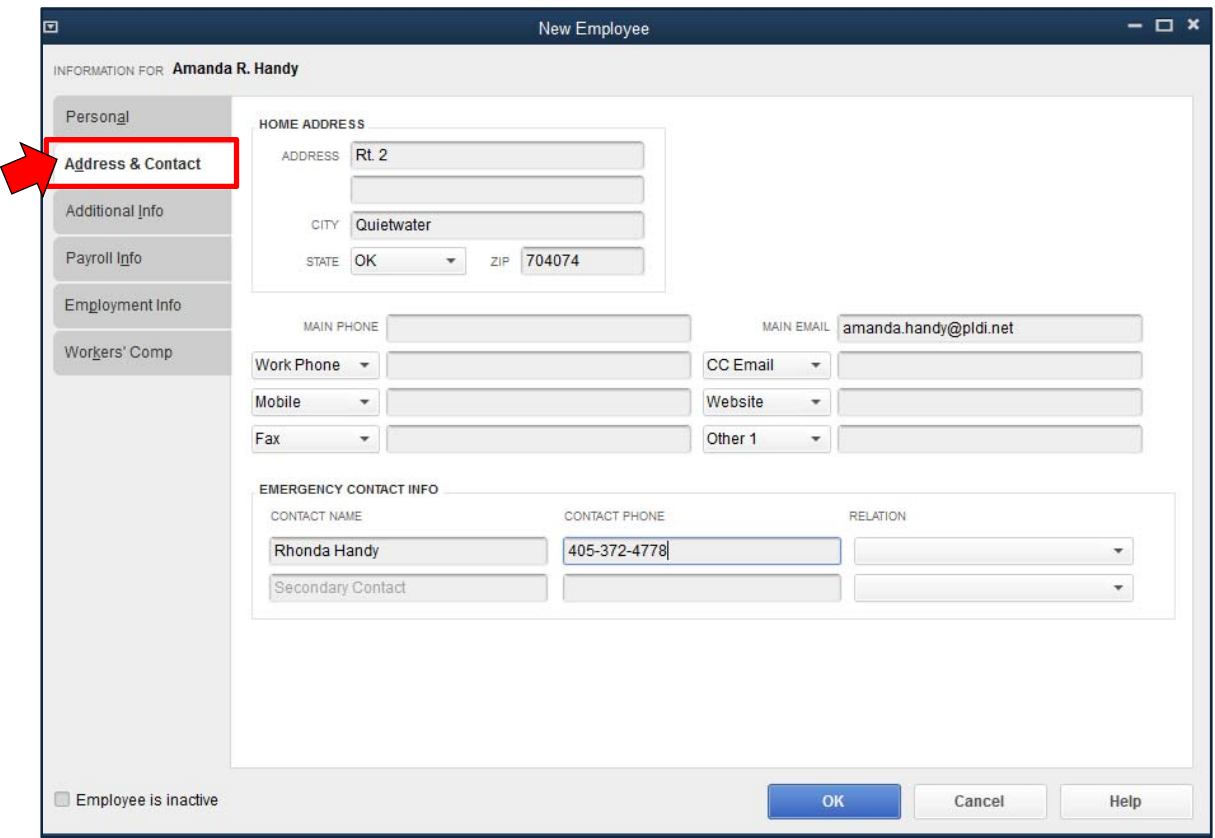

Next, click on the **Payroll Info** tab**.** Click in the **Item Name** box under **Earnings** and a dropdown arrow appears. Click in this box and click on <**Add New>.**

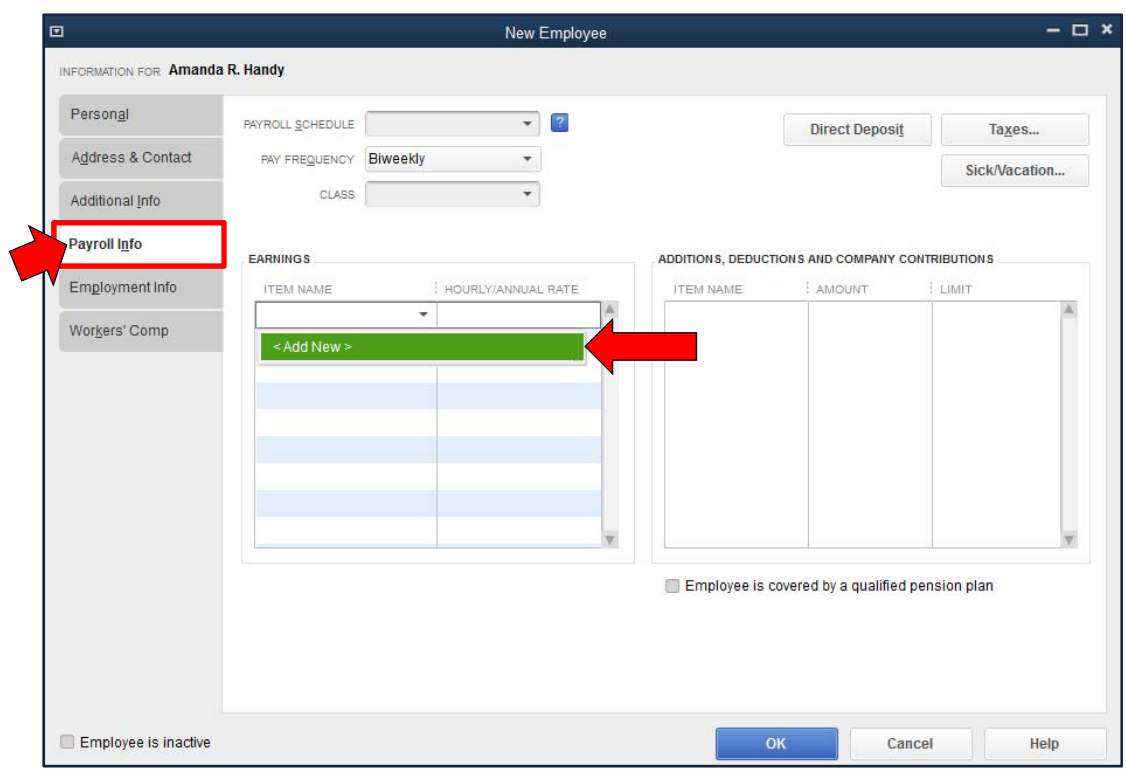

Now click on the item you wish to track. Here, we are going to select **Hourly Wages**.

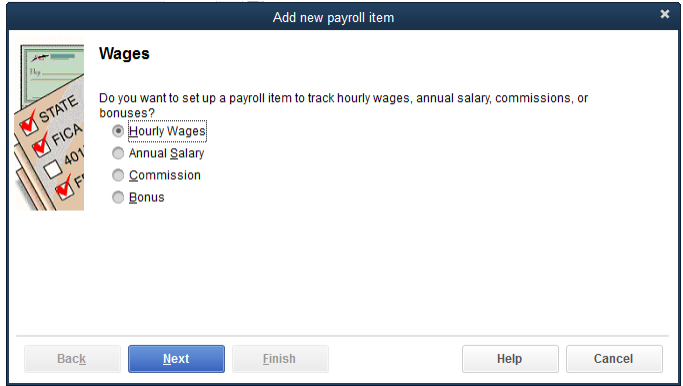

Click **Next** to access the following screen to add pay items.

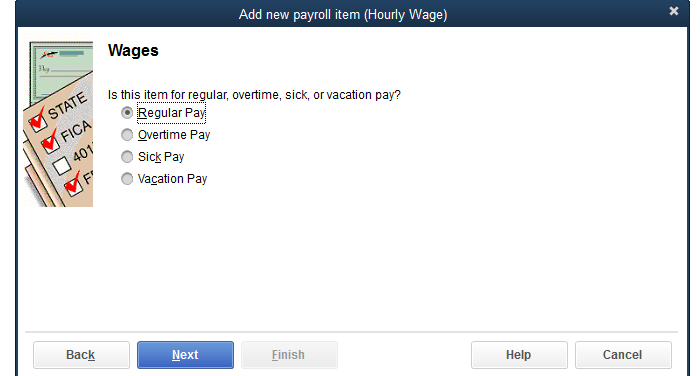

# Select **Regular Pay**. Click **Next**

Enter a name for the hourly item such as Straight Time.

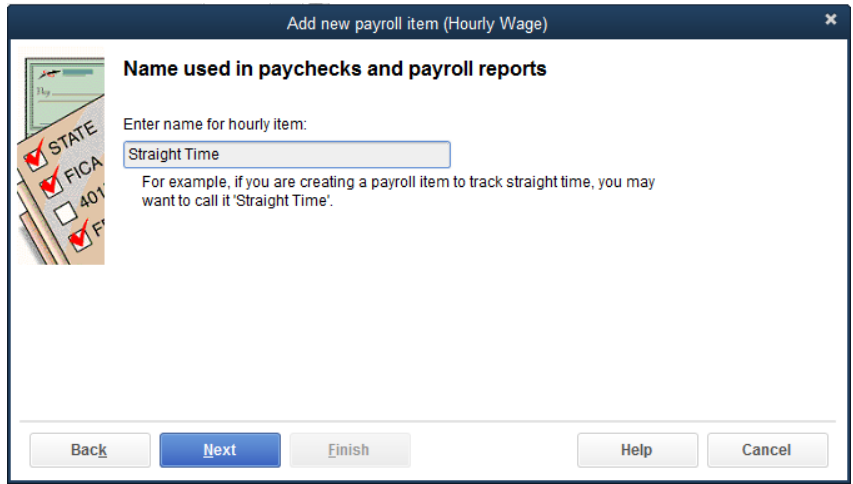

### Click **Next**

Add an account to track the payroll expenses. The default name is Payroll Expenses (if necessary, use the drop down box and select **<Add New>** to add the appropriate account).

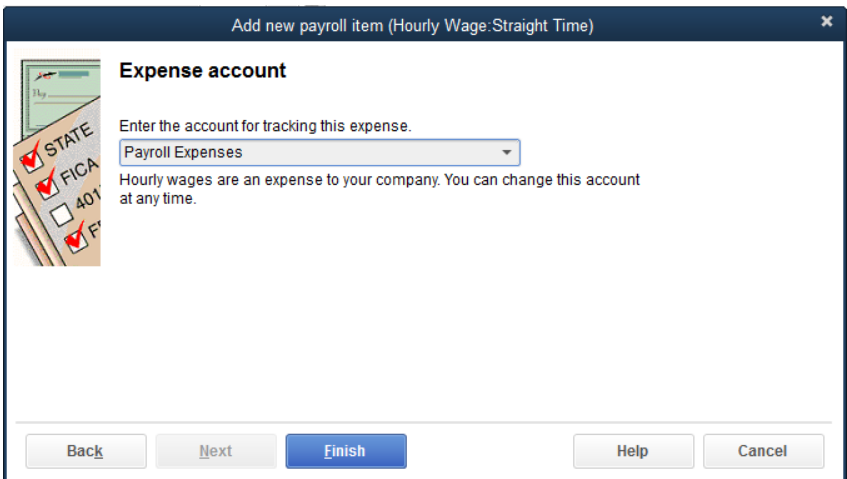

#### Click **Finish**.

Repeat this process to add **Hourly Overtime**.

Click in the **Item Name** box and a drop-down arrow appears. Click in this box and click on <**Add New>.**

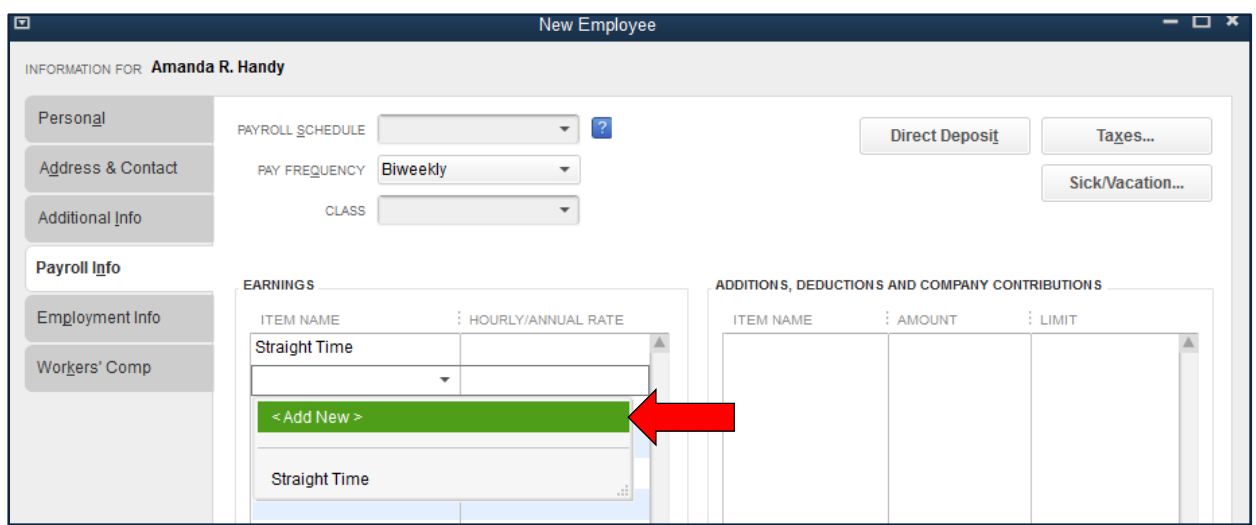

## **Click on Hourly Wages**.

## Select **Overtime Pay**

#### Click **Next**

Enter the name for the hourly item, Overtime Hourly.

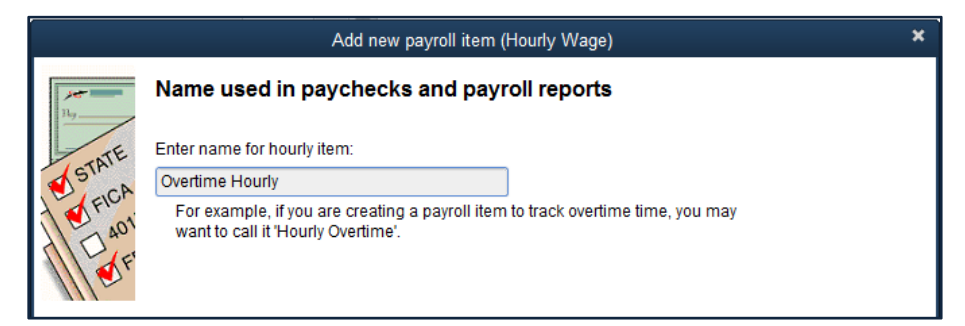

#### Click **Next**.

**Select the appropriate Overtime pay item**.

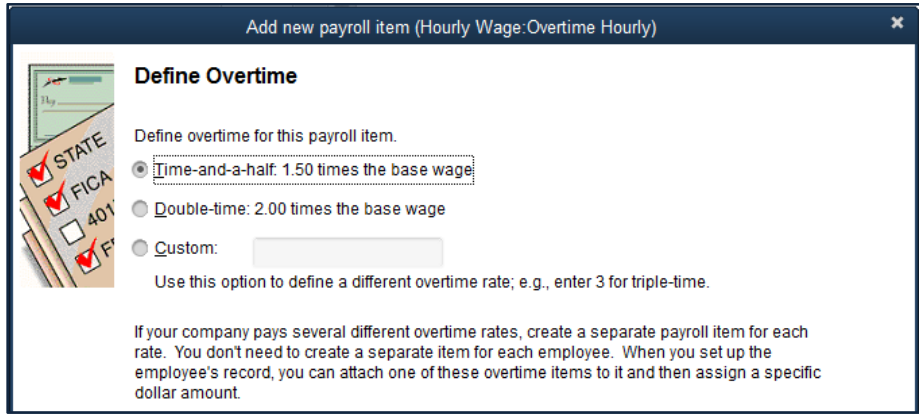

Click **Next.** 

Select **Payroll Expenses.** 

Click **Finish.** 

## **Repeat these steps for Sick Pay and Vacation Pay if these items are to be used.**

You will now need to set up a Payroll Schedule. In the Payroll Schedule box at the left in the **Payroll Info** tab, click **Add New**.

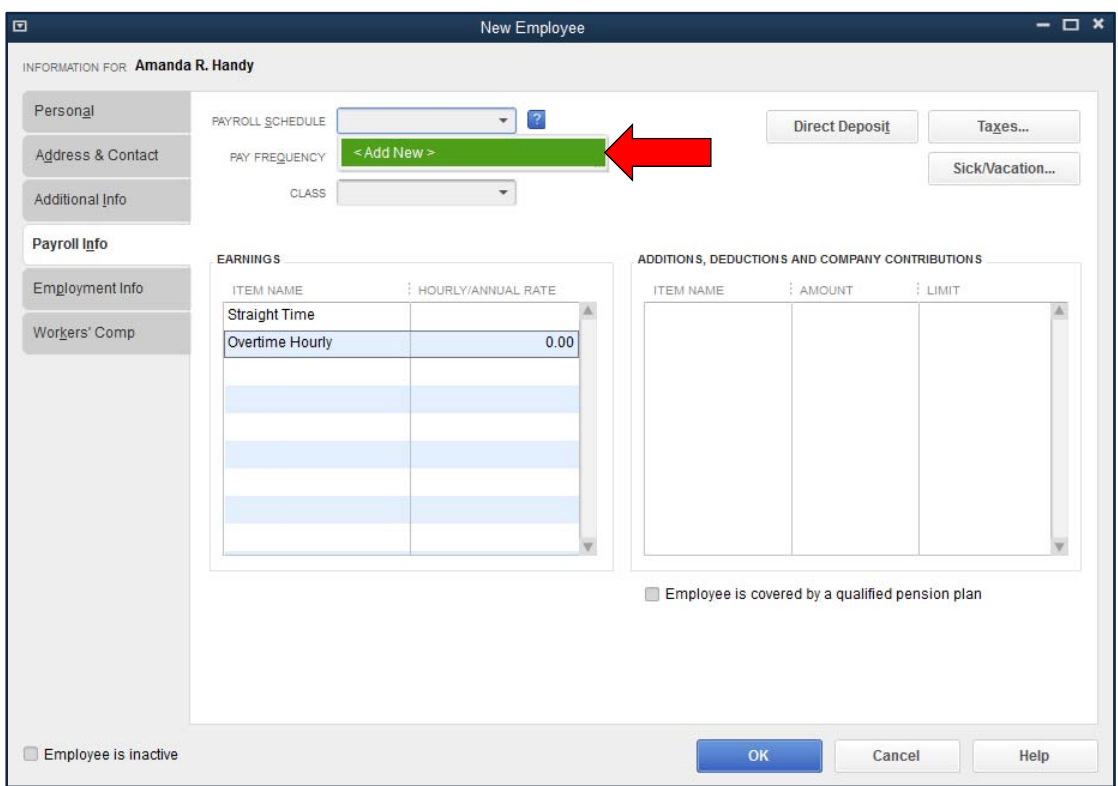

Enter the Payroll information from the following screen.

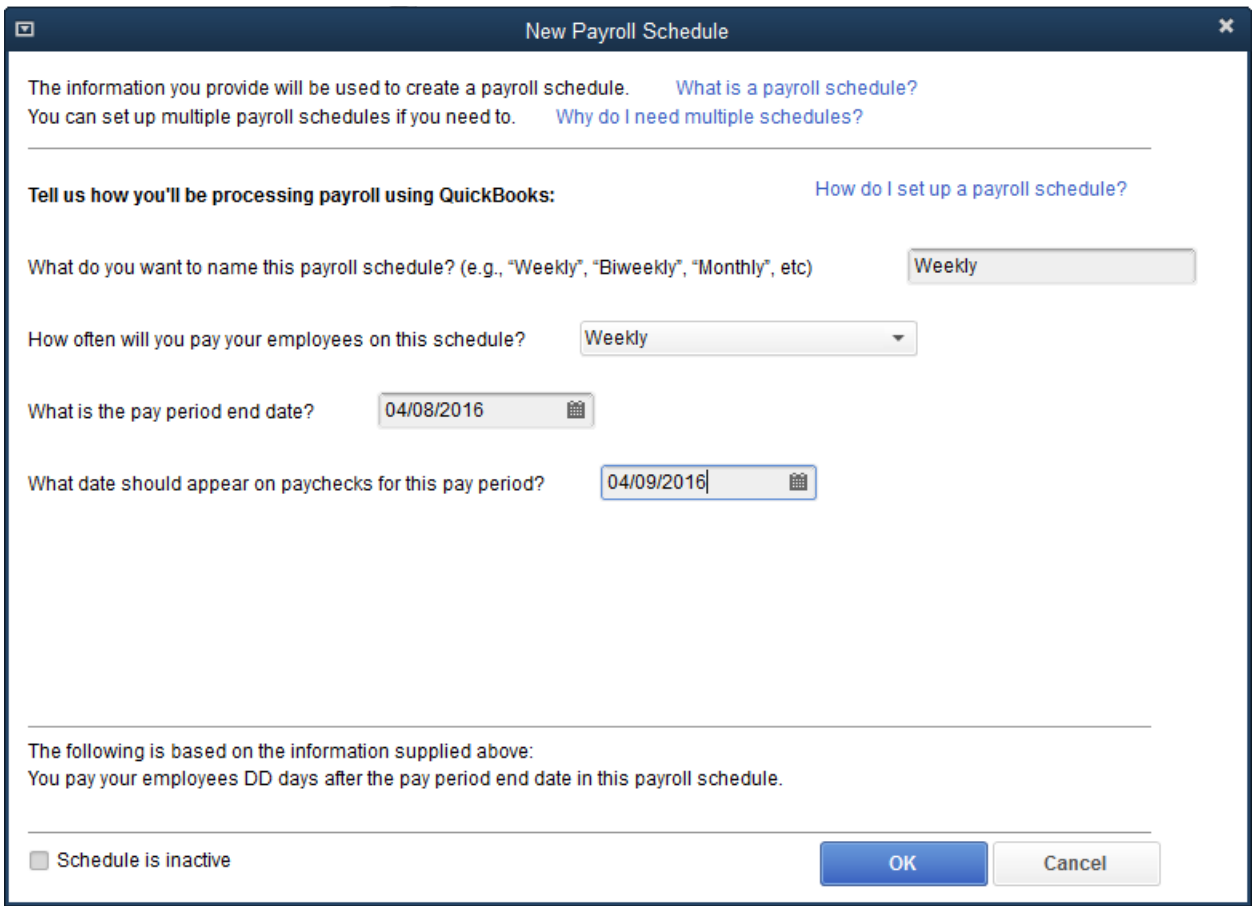

Depending on your payroll practices, paychecks may lag the pay period by some length of time.

Click **OK.** 

*NOTE: you may need to click Yes and OK to signal that it is okay to have a date earlier than the current date on the Payroll Schedule.* 

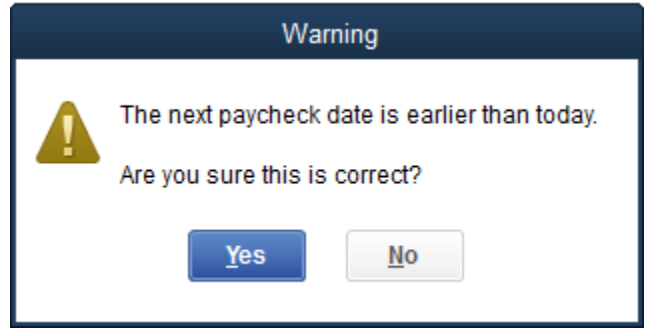

Should you have several employees that will use this same payroll schedule, read the instructions on the following screen then Click **OK.** 

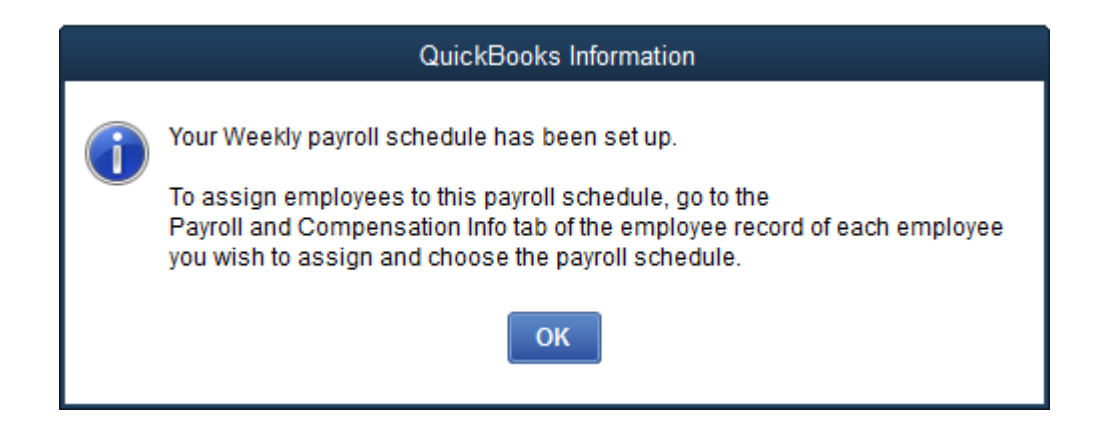

Enter the hourly Straight Time and Overtime Hourly rates and select the Pay Frequency. Amanda helps prepare for and sell at the Farmers Market so her payroll expenses are charged to that Class.

*NOTE: If the Class feature has not been turned on or enabled in your file, you will first need to Edit the Preferences and turn it on. Click on Preferences, click on Accounting at the top of the list, choose the Company Preferences tab, click on Use class tracking, OK.* 

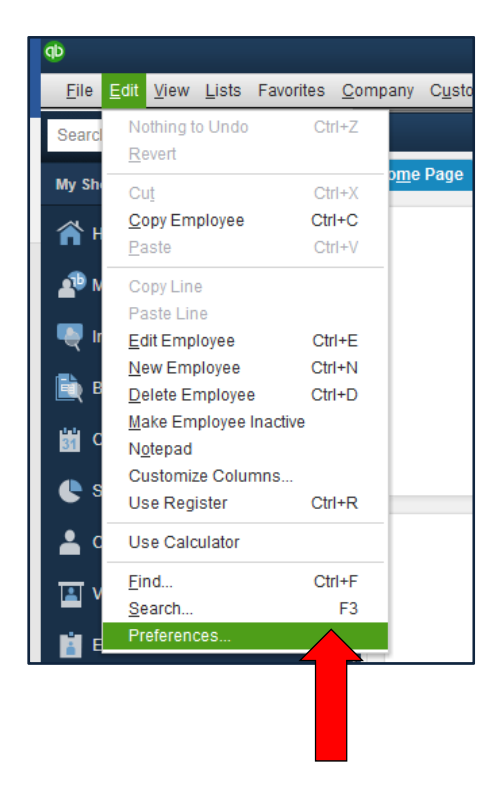

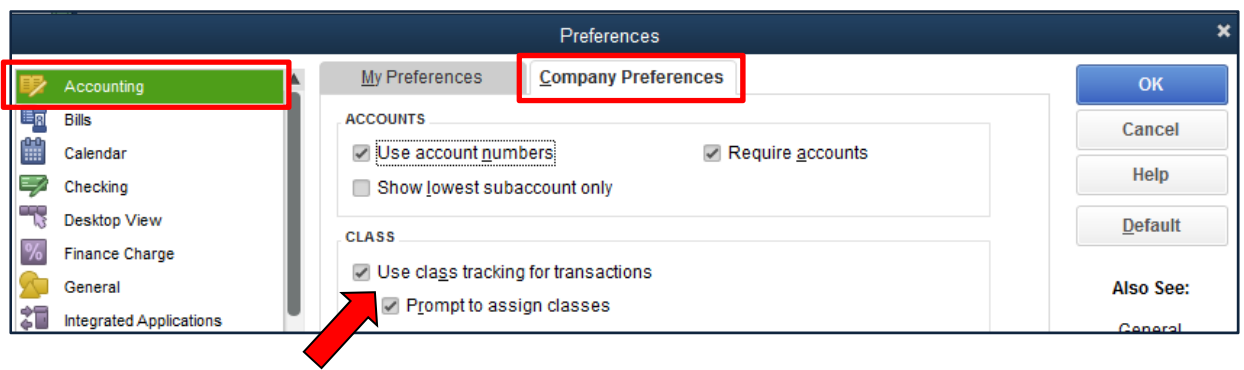

Click **OK**

Return to Amanda Handy's employee information. (You may need to click on her name in the employee list.) **Add the Hourly Rates for Straight Time (10) and Overtime Hourly (15).** Beside the Class box,.click **<Add New>** and complete the screen:

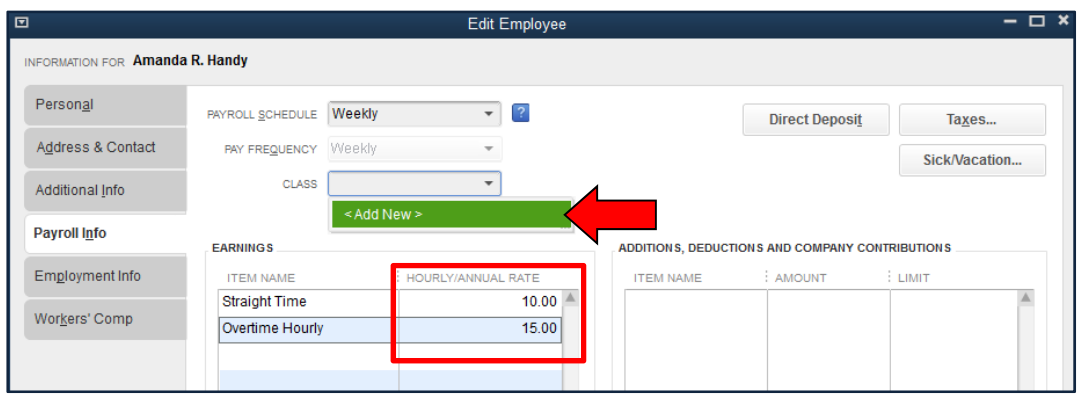

In the Class Name box, enter Farmers Market and click **OK**.

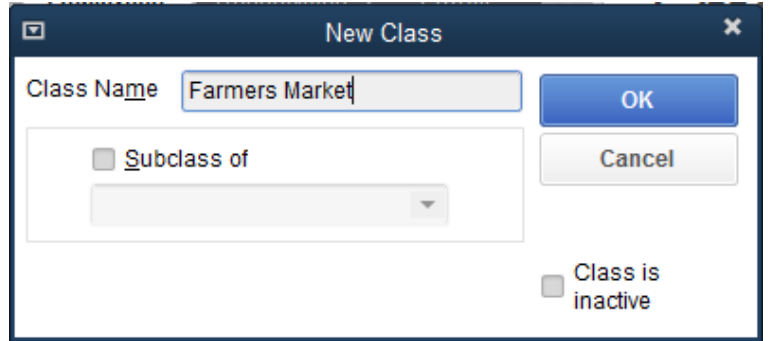

The Employee screen reappears with Farmers Market in the Class box.

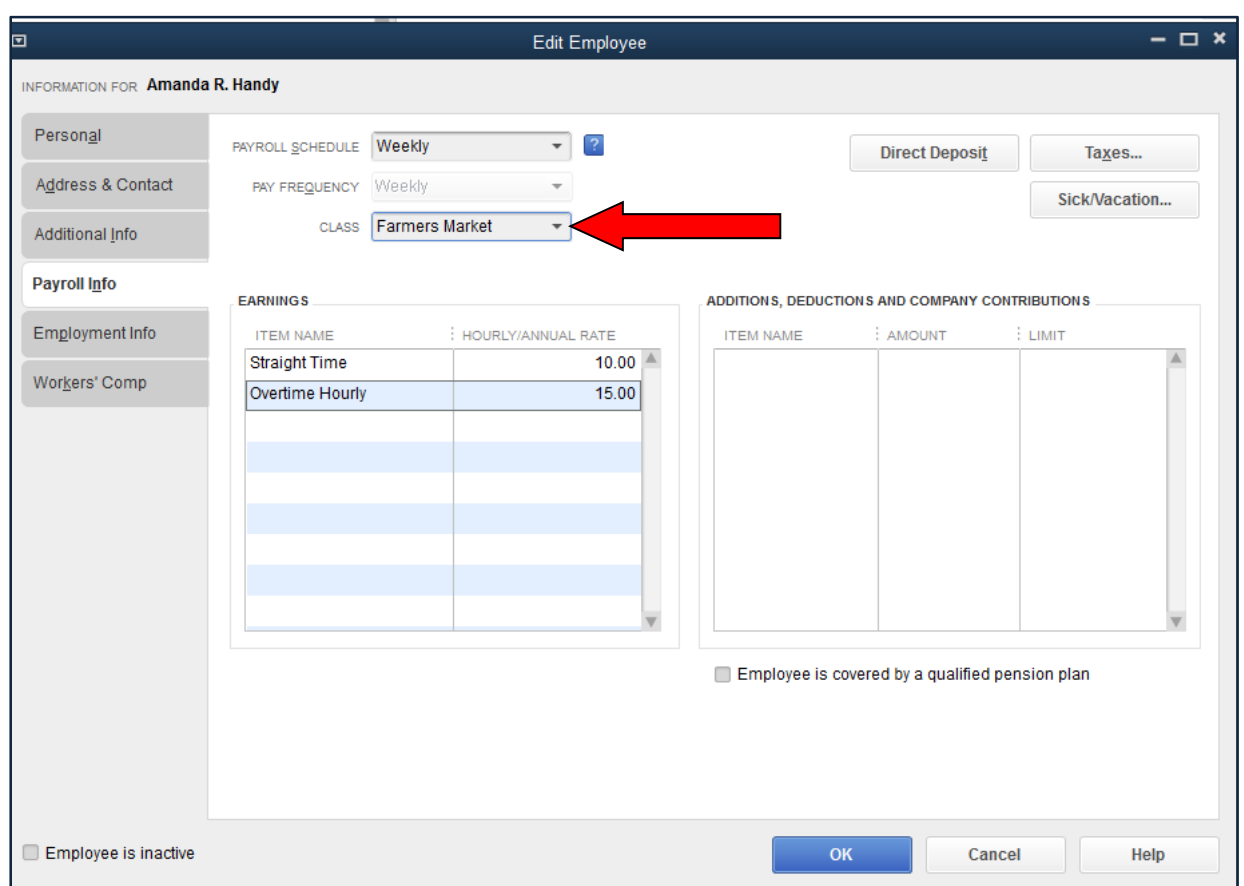

Under Additions, Deductions and Company Contributions, the drop-down arrow under Item Name allows you to add the following benefits and adjustments as needed:

- Additions, such as employee loans, reimbursed travel expenses, or advances against salary
- Deductions, such as health insurance, payments to a retirement plan, or union dues
- Company-paid benefits, such as health or life insurance

In this example, these items will be ignored.

Click **Taxes** at the right and enter Federal and State information for withholding for this employee.

*NOTE: this business is subject to Medicare, Social Security, and Federal Unemployment Tax. Contact your tax advisor to determine if your business is subject to the Advance Earned Income Credit and the Federal Unemployment Tax.* 

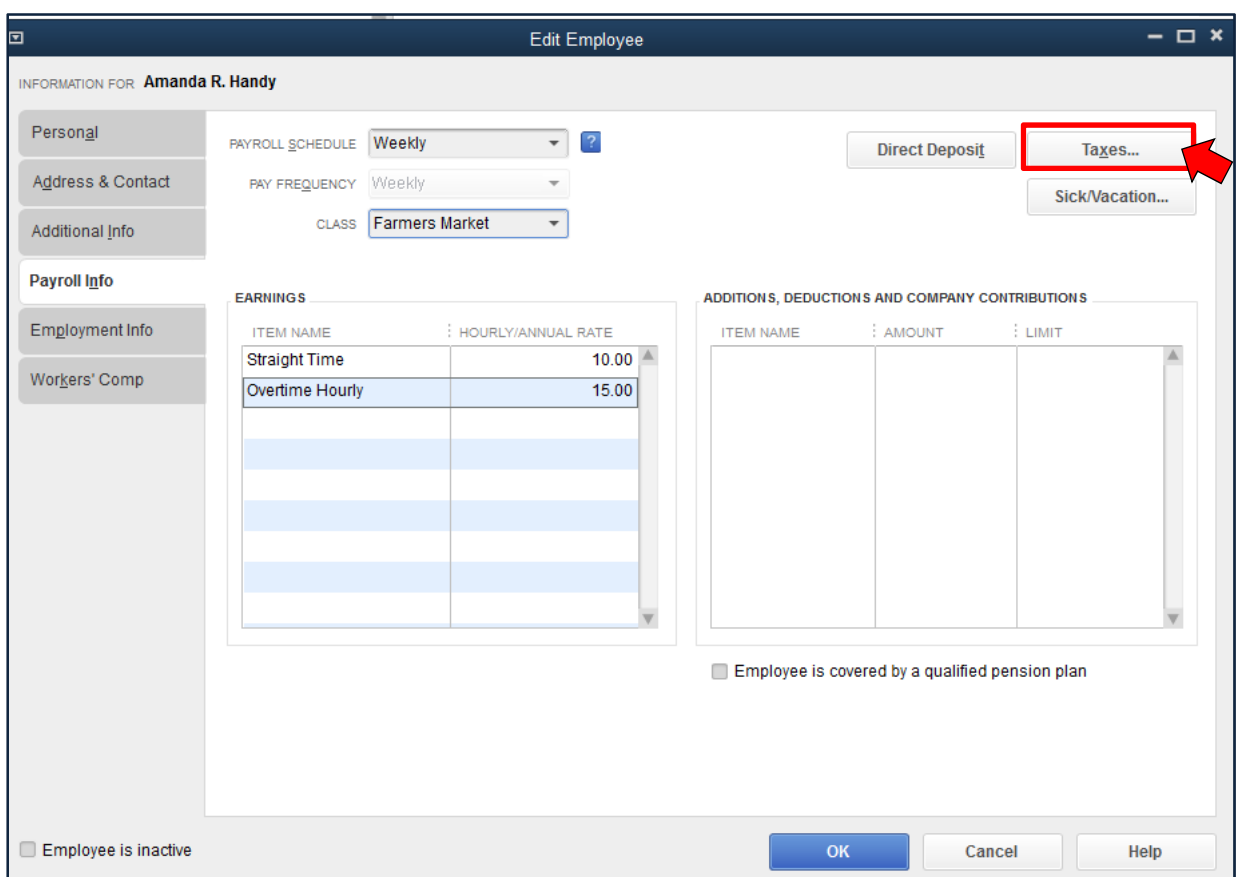

Complete the Taxes for Amanda R. Handy screen as follows.

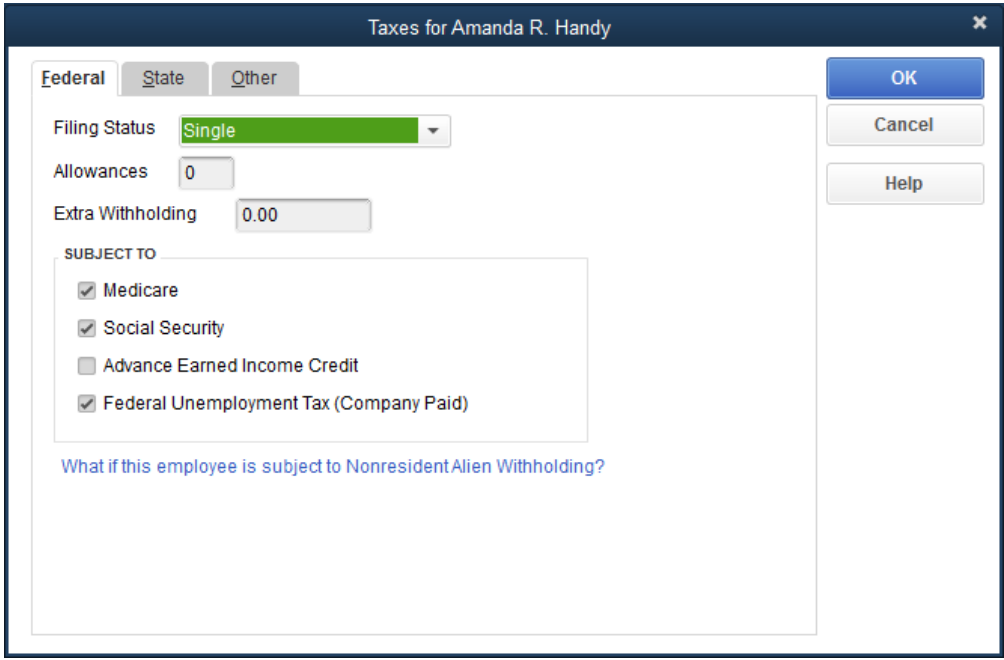

Click on the **State** tab.

In the State Worked area, **click on the drop down arrow and select OK** for the State.

Oklahoma doesn't have a state unemployment tax so **uncheck the SUI** box.

In the State Subject to Withholding area, **click on the drop down arrow and select OK** for the State.

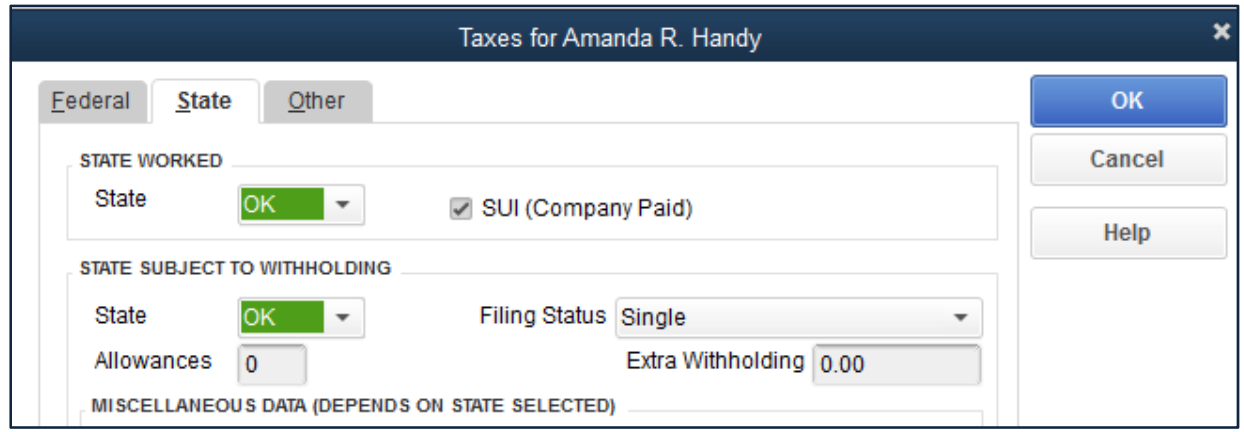

The payroll information for Oklahoma does not exist so the following window will appear.

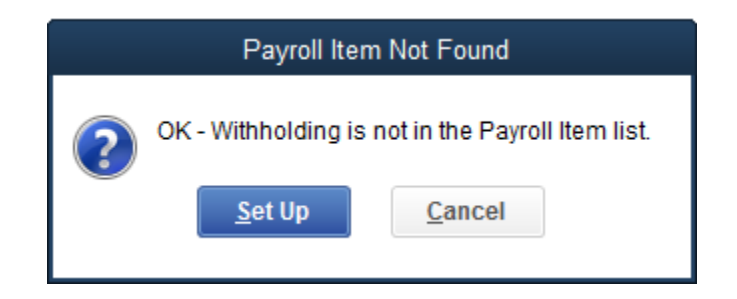

Click **Set Up** to add Oklahoma Withholding information.

Add new payroll item: **OK–Withholding**

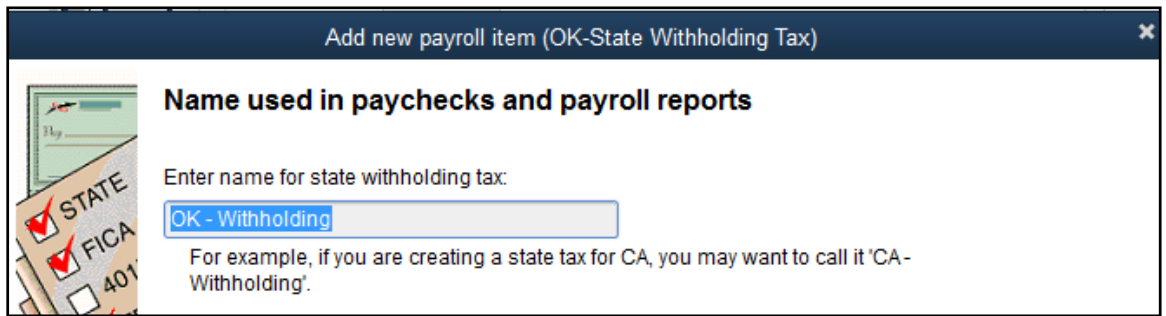

## Click **Next**

Complete the Add new payroll item screen as follows.

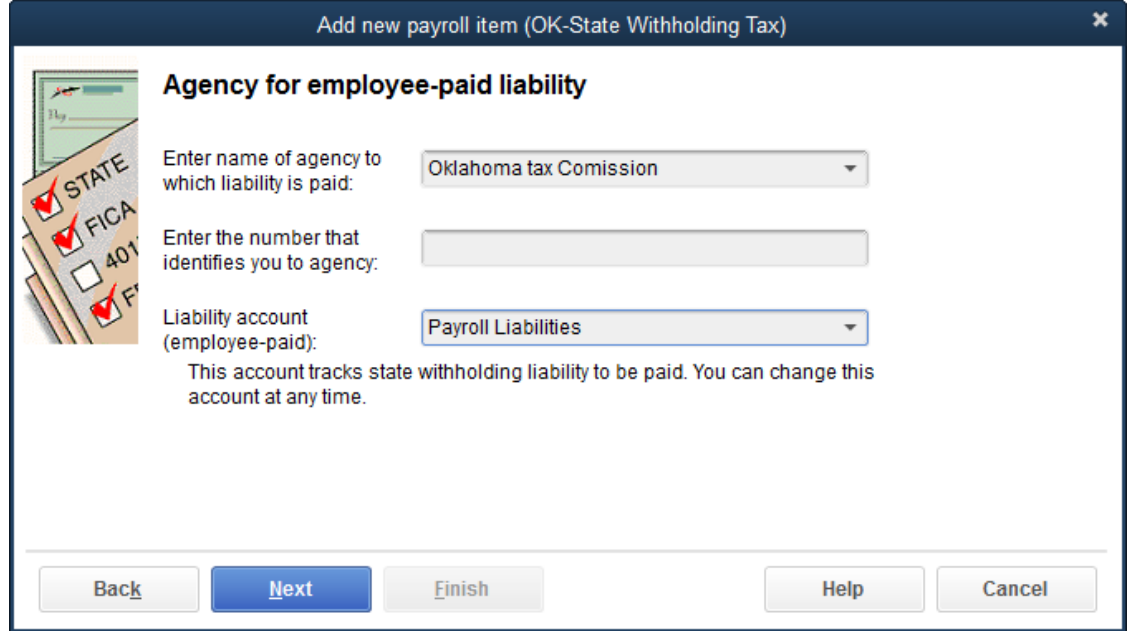

#### Click **Next**

The following Vendor Not Found screen appears.

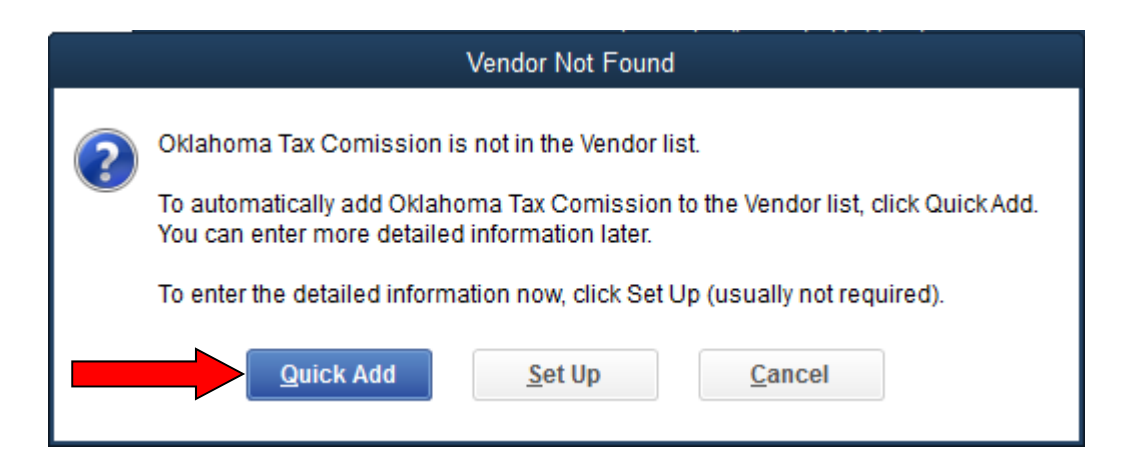

# Click **Quick Add**

#### Click **Next**

Both Overtime Hourly and Straight Time need to be checked as Taxable Compensation.

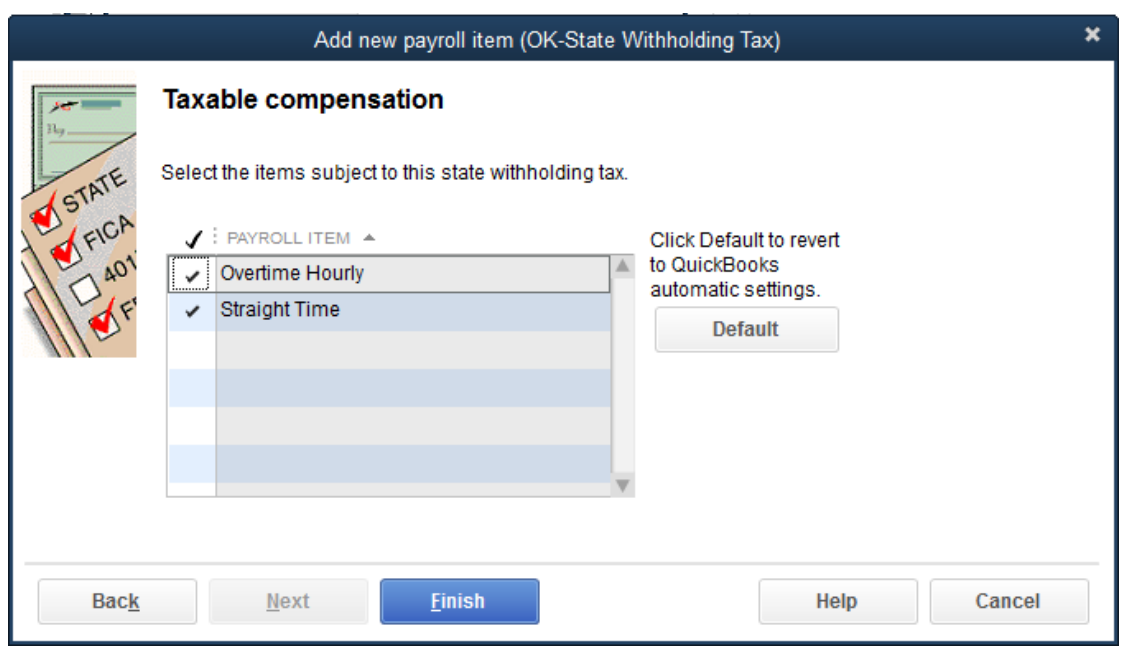

## Click **Finish**.

Click **OK** to set up a schedule for payments.

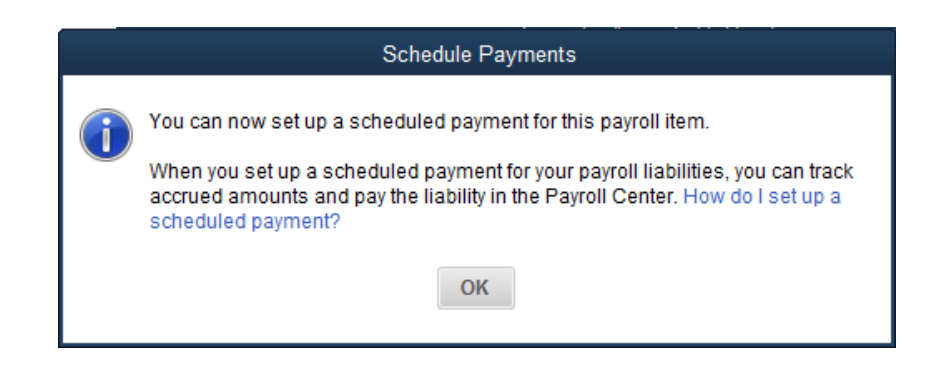

Enter the correct state information for Amanda including the State Worked (**OK**), Filing Status (**Single**), Allowances (**0**), and Extra Withholding (**0.00**) information. **Make sure that the SUI (Company Paid) box is unchecked.** 

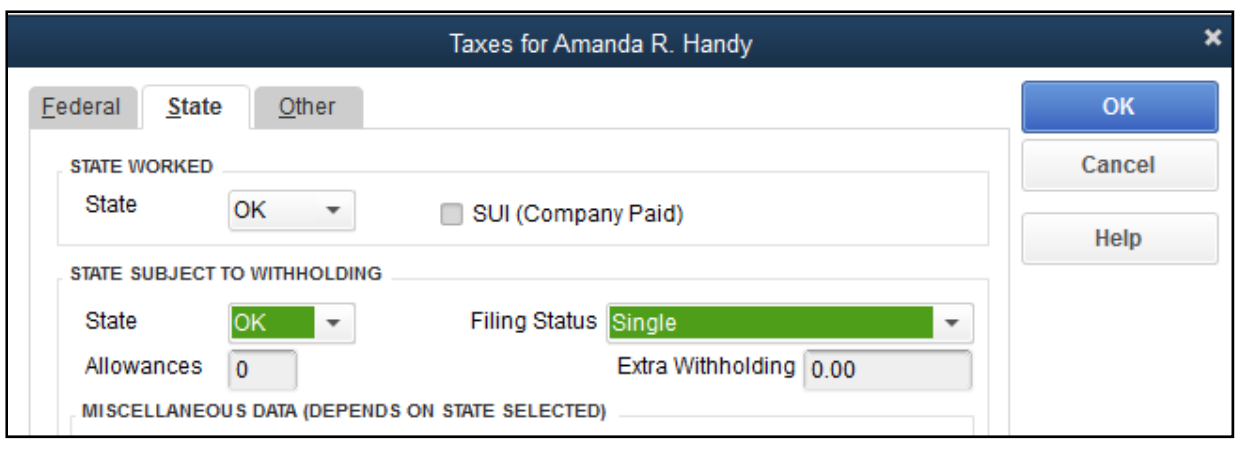

# Click **OK**.

We are now at the Employee screen where we started for Amanda.

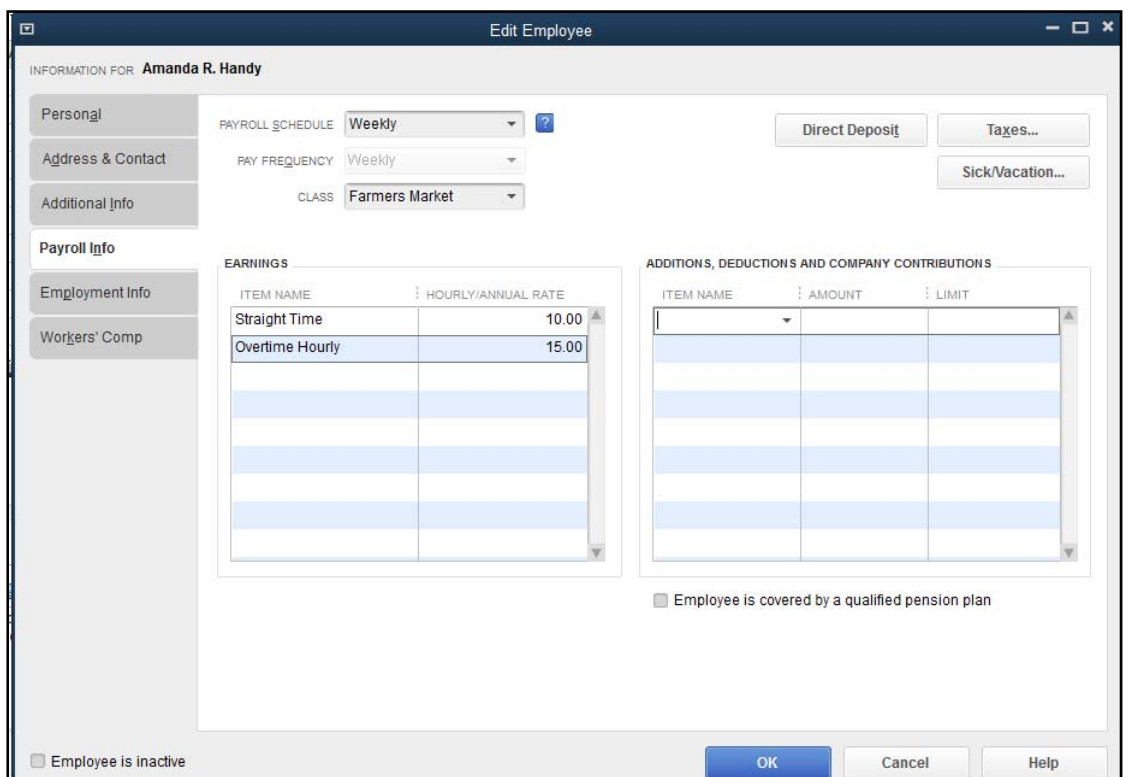

# Click **OK**

If you get a New Employee: Payroll Info (other) screen, click on **Leave As Is** as we will ignore sick and vacation pay for this employee.

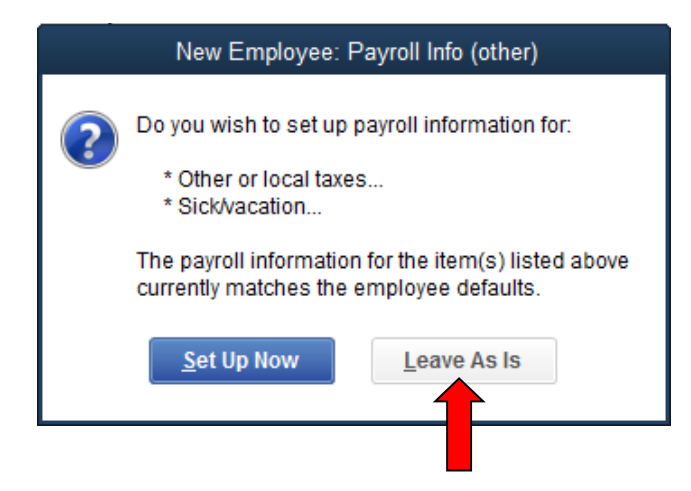

# Click on **Edit Employee**

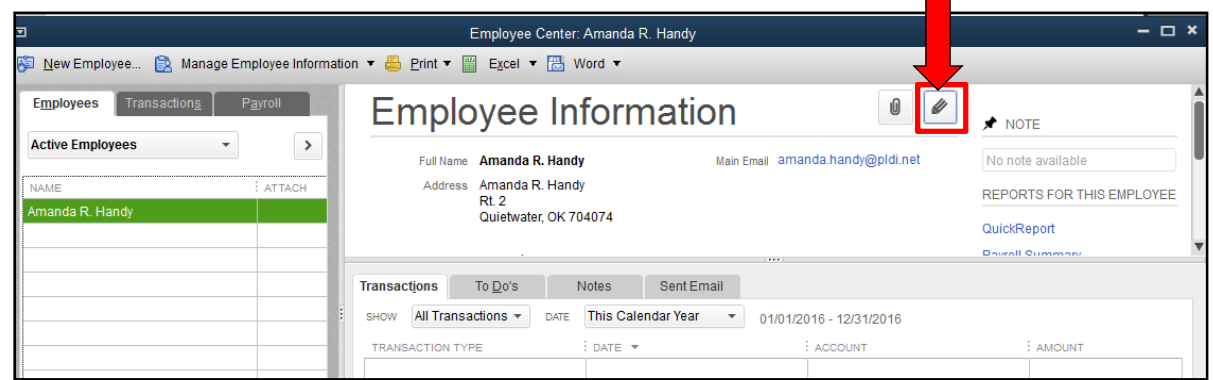

Click on the **Employment Info** tab. Enter the employment start date (01/04/2016) and Employment Details (Regular) as seen on the following screen.

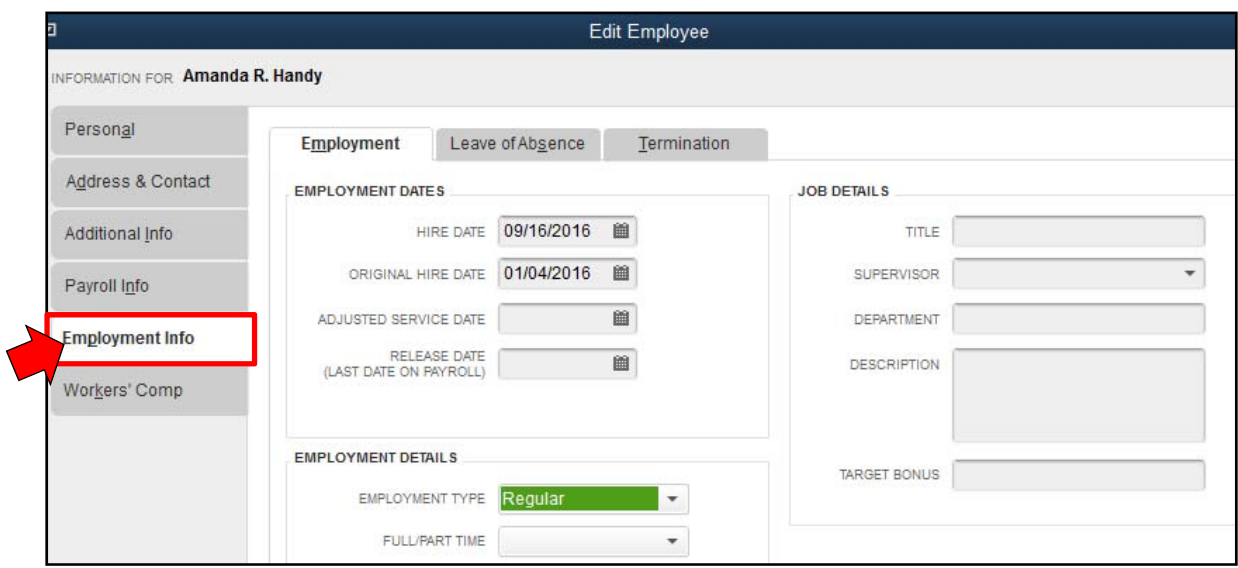

Click **OK**.

Let's add another employee, Ima Florist. She is a salaried employee of the business. Her W-4 is as follows.

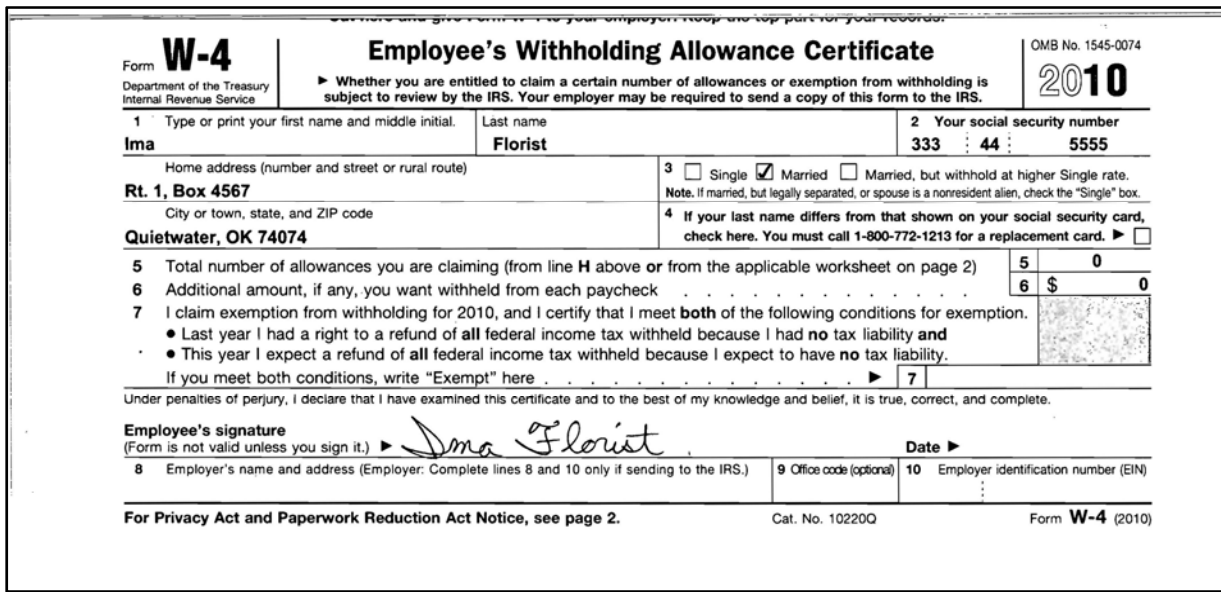

Return to the Employee Center and **select New Employee**. Enter Personal Info:

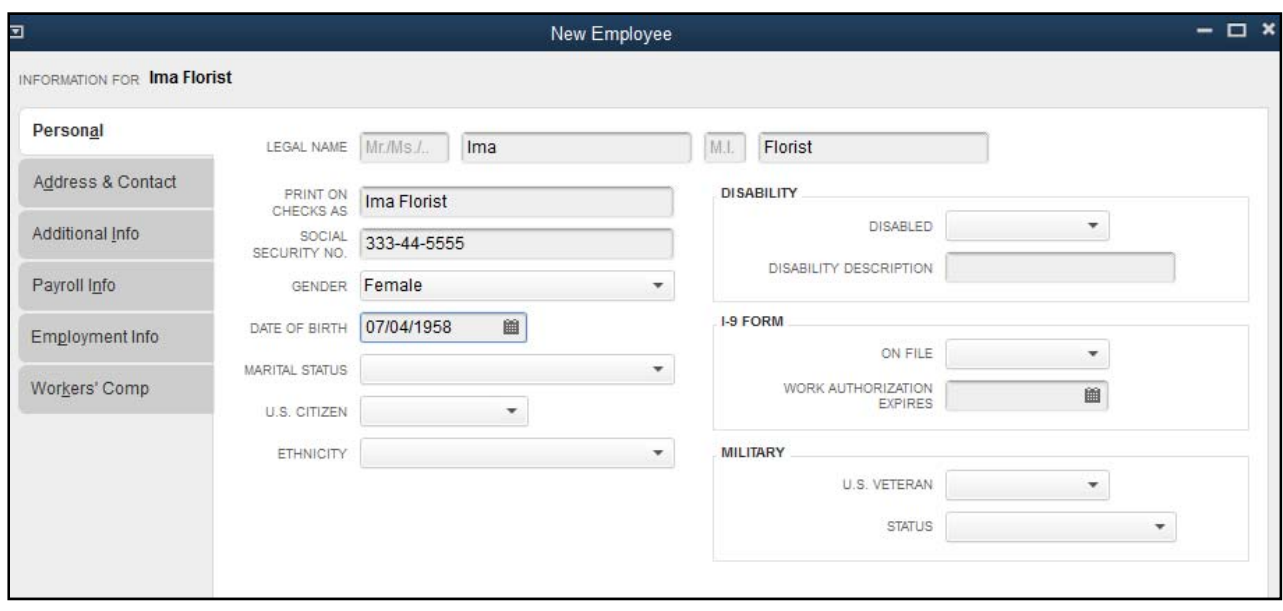

Click on the **Payroll Info** tab**.** 

Click in the **Item Name** box, **<Add New>** 

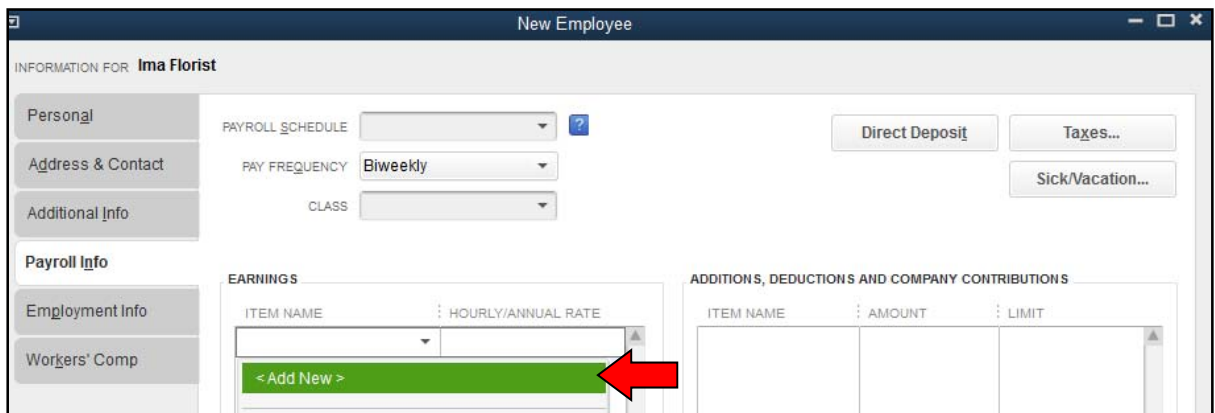

# Select **Annual Salary**

Click **Next**

Select **Regular Pay**

Click **Next**

Type **Salary** in the box**.** 

Click **Next** 

Select **Payroll Expenses (**If necessary, click on the arrow in the drop down box).

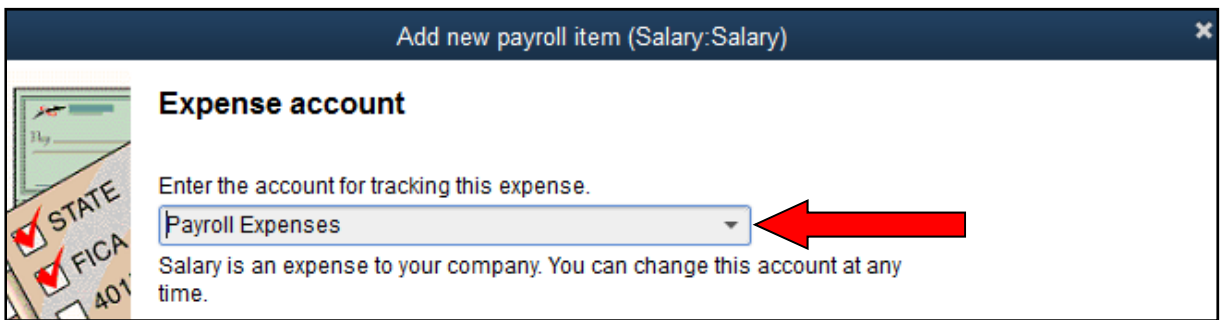

Click **Finish** 

The New Employee screen reappears. Add **35,000** as the salary amount.

Click on the **Drop Down Box** under Pay Frequency and change it from Biweekly to **Monthly**. You will be reminded to do a Payroll Schedule in a moment.

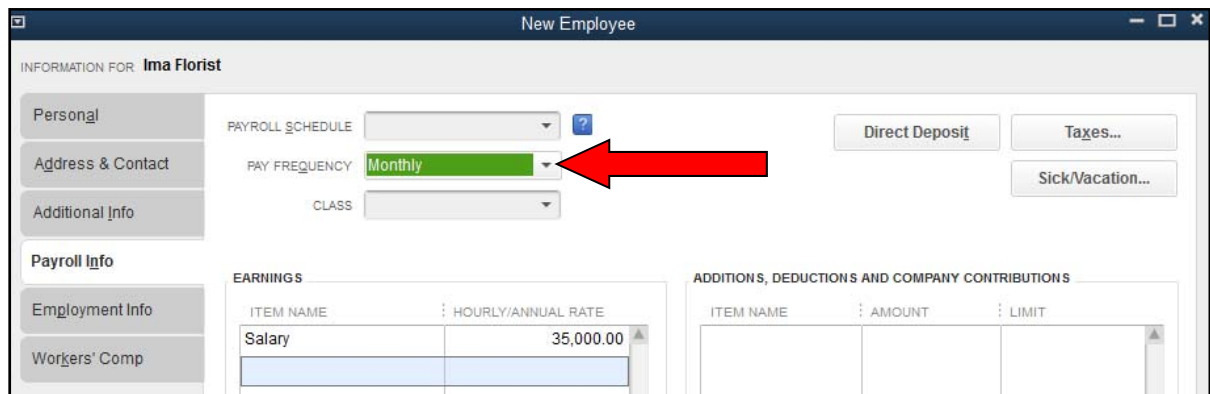

Click on the **Taxes** box.

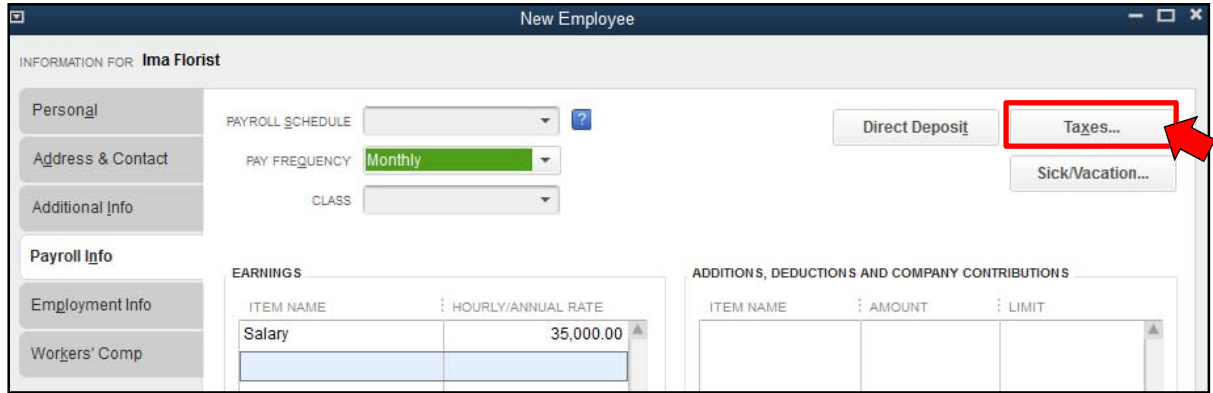

Complete the Federal and State sections as you did for Amanda using the following screens.

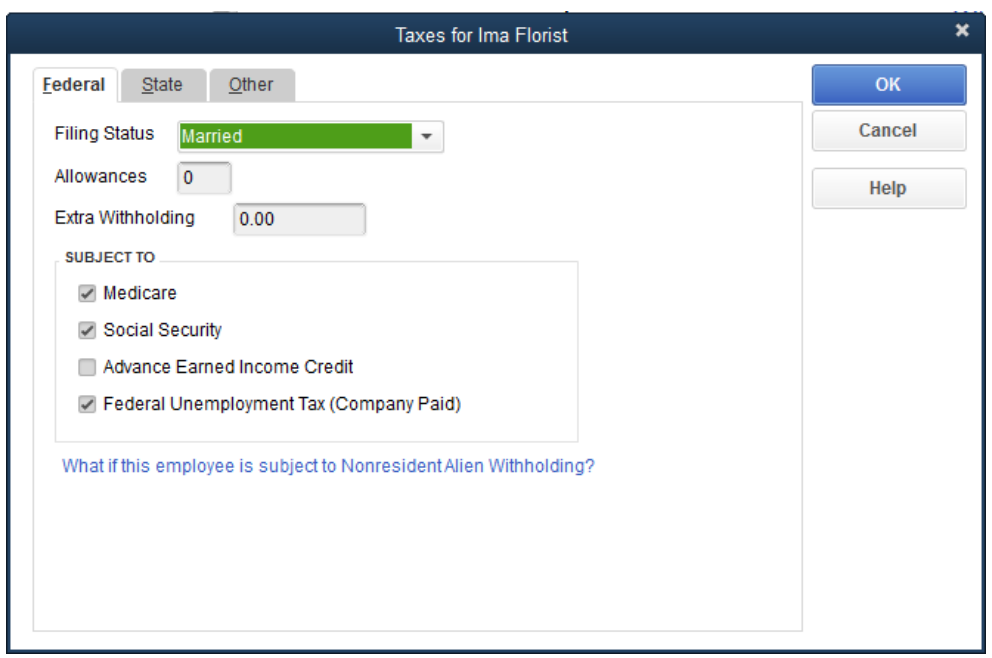

Click on the **Federal Tab** and complete the information according to Ima's W-4

Click on the **State Tab** and complete the form.

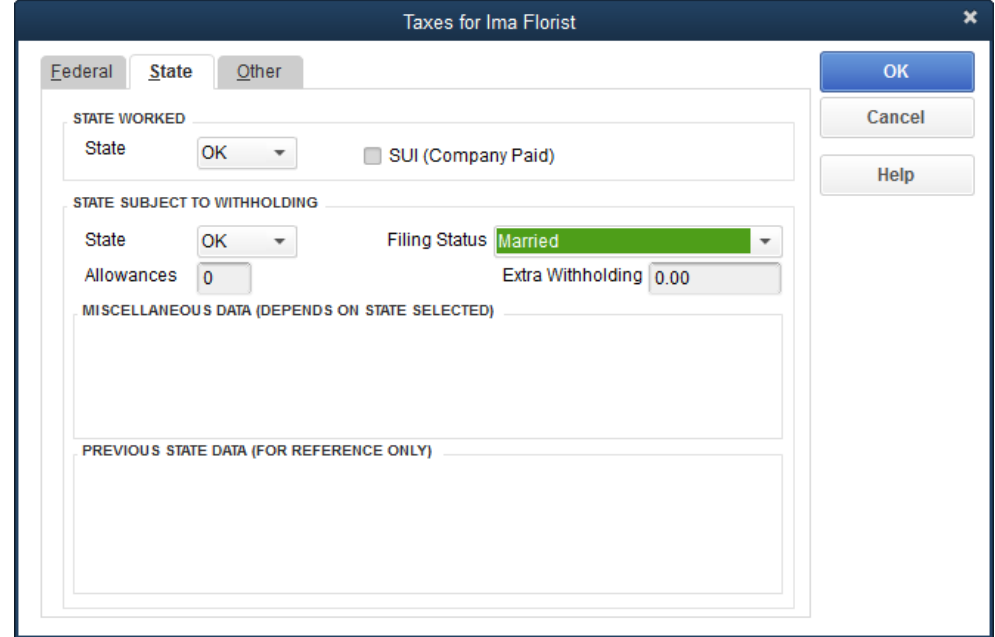

# Click **OK**

Now, click on the **drop down arrow** at the Payroll Schedule prompt to add a new Payroll Schedule for Monthly:

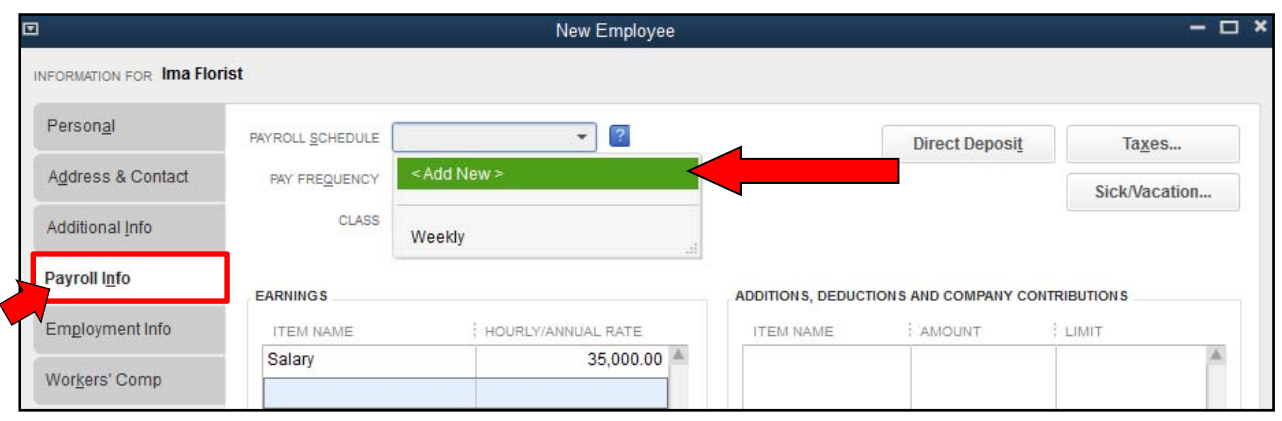

Click **<Add New>** and complete the following screen.

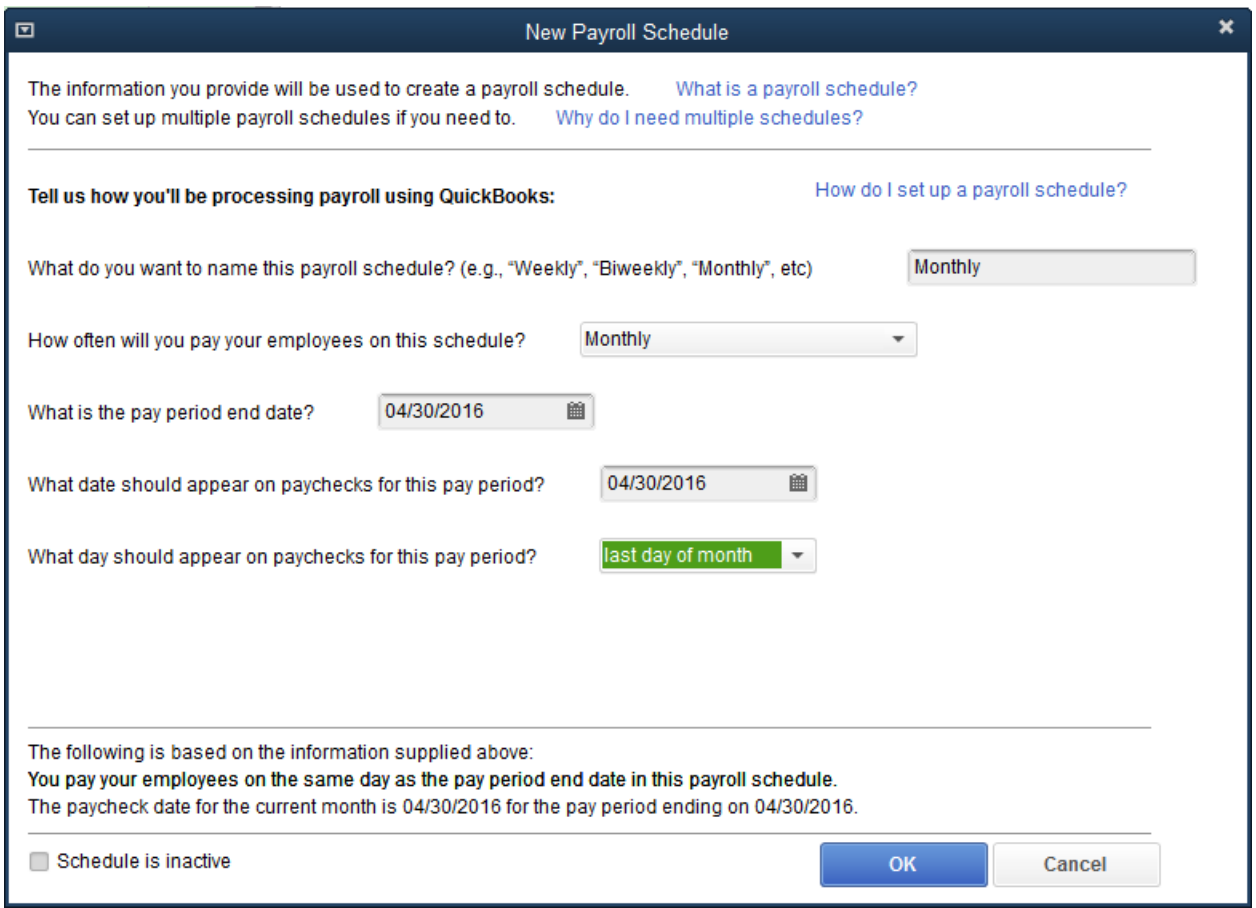

Click **OK**

The following Warning may appear.

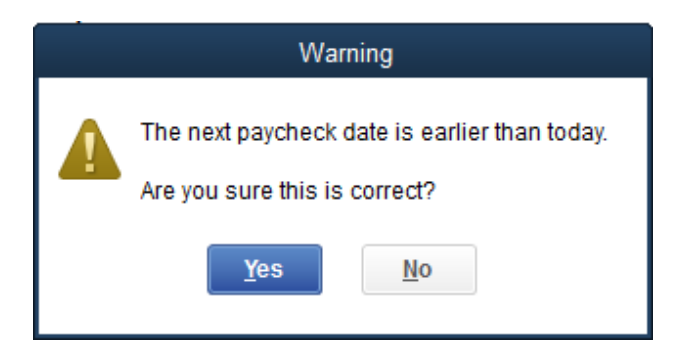

### Click **Yes**.

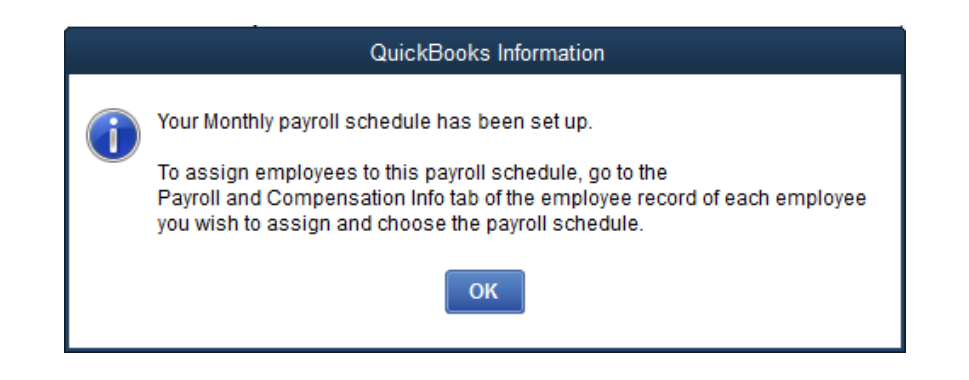

# Click **OK**

Click on the Employment Info and complete the Hire Date for Ima of **05/01/2015**.

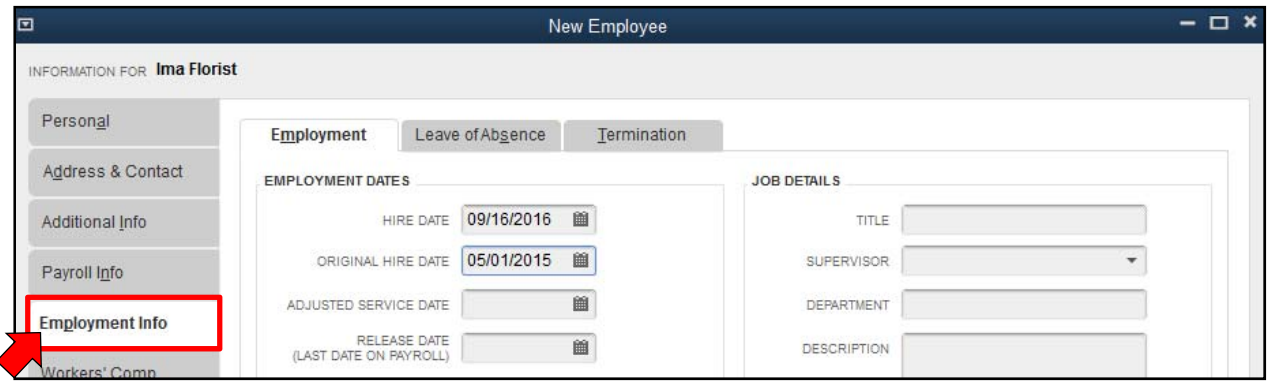

Click **OK** and on the New Employee: Payroll Info (other) screen, select **Leave As Is**.

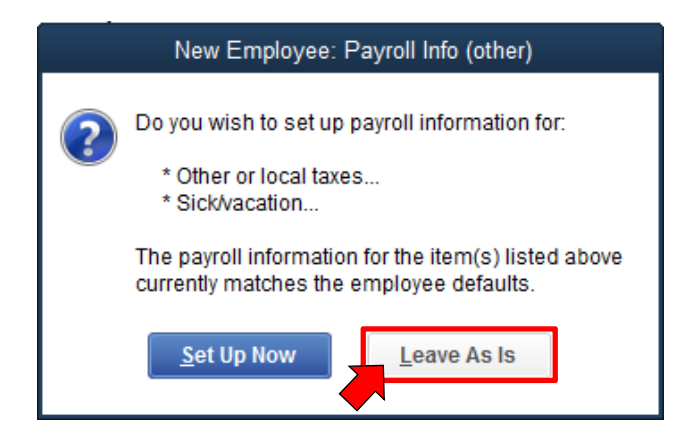

To go to the Home screen, click on the **Home** icon.

# **Establishing Manual Payroll Calculations:**

Carefully go through the following steps to set your file up to use manual payroll calculations. Click on **Help** then click on **QuickBooks Help** (or press F1)**.** 

Click on the **Search** tab, type in **manual payroll** then click on the **search icon** at the right to activate the search.

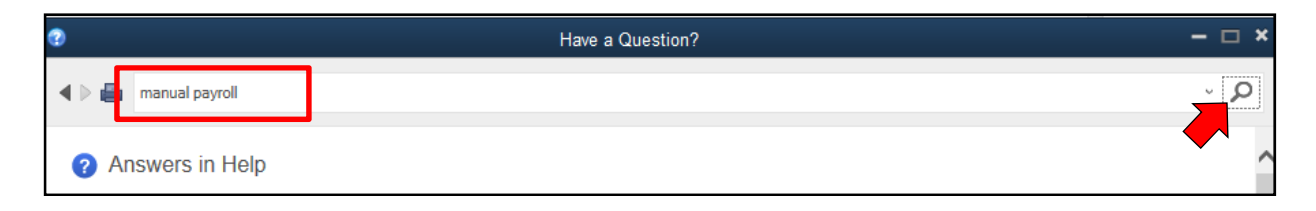

Click on the link **Process payroll manually (without a subscription to QuickBooks Payroll)**.

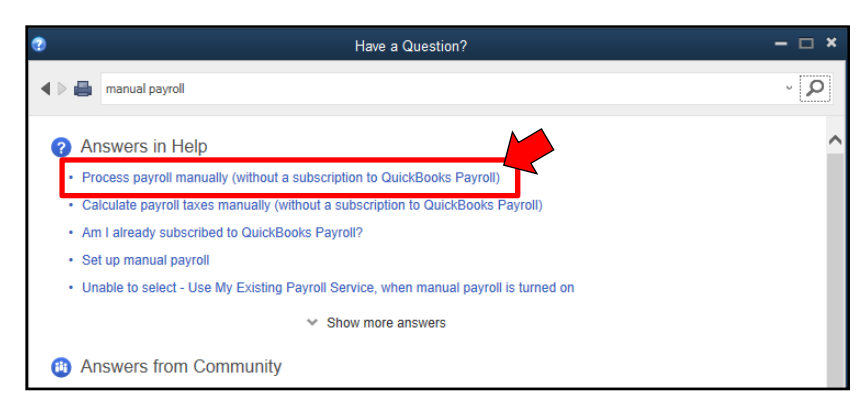

# Click on the link **Manual payroll calculations**

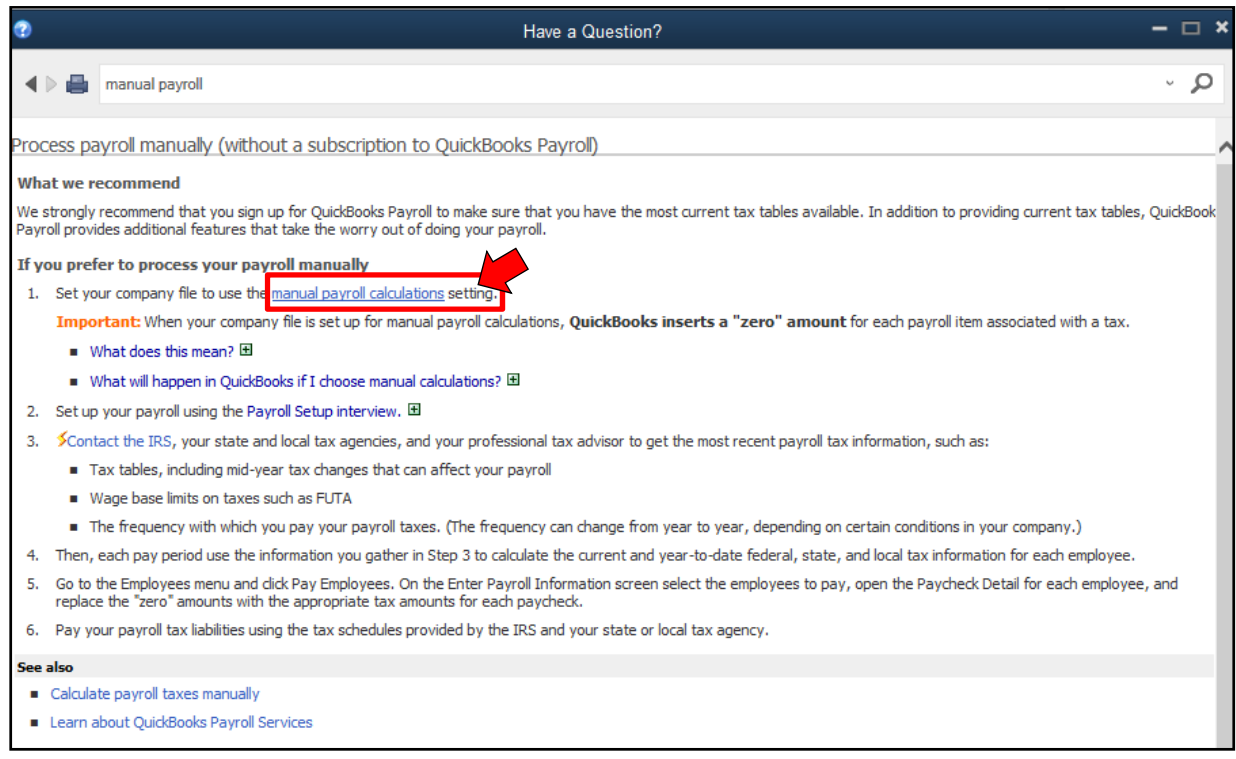

# Then, click on the link **Set my company file to use manual calculations.**

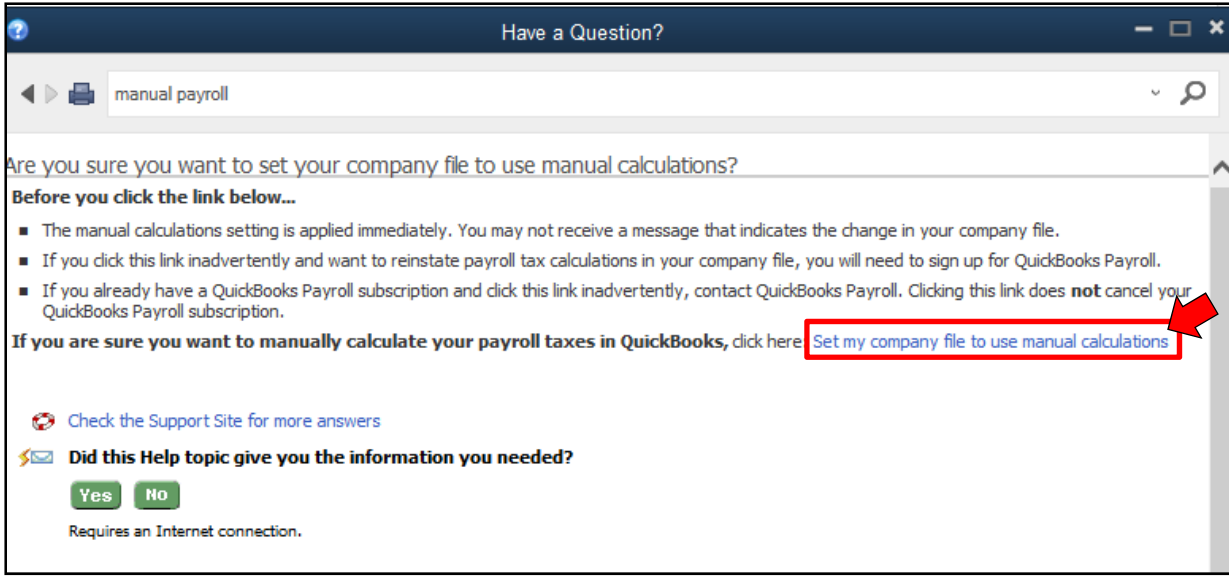

Click **OK** on the following screen.

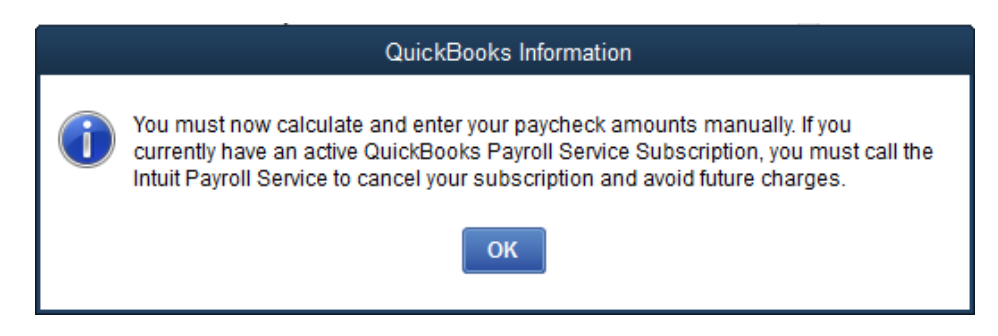

### **Paying Employees:**

We are now ready to pay Amanda. From the Main Menu or the Employee Center found on the Home Screen, click on

#### **Employees Pay Employees**

If the following screen appears, click **No.** 

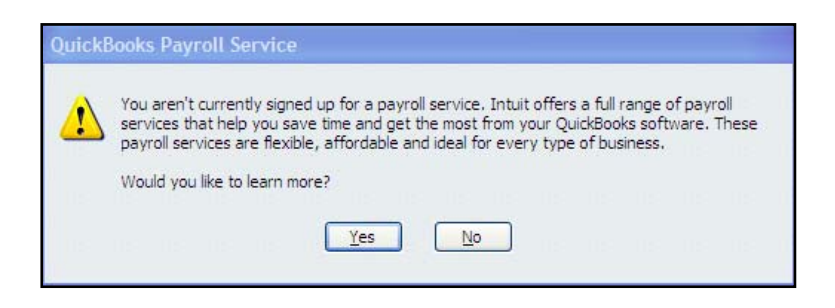

Enter payroll information for Amanda (as shown on the following screen:

- Enter the date when Pay Period Ends  $(04/08/2016)$  and the Check Date  $(04/09/2016)$ .
- Make sure the Bank Account is correct.
- Check all the employees to which this payroll applies, Amanda in this example.
- Enter the appropriate number of hours (25) for hourly employees.

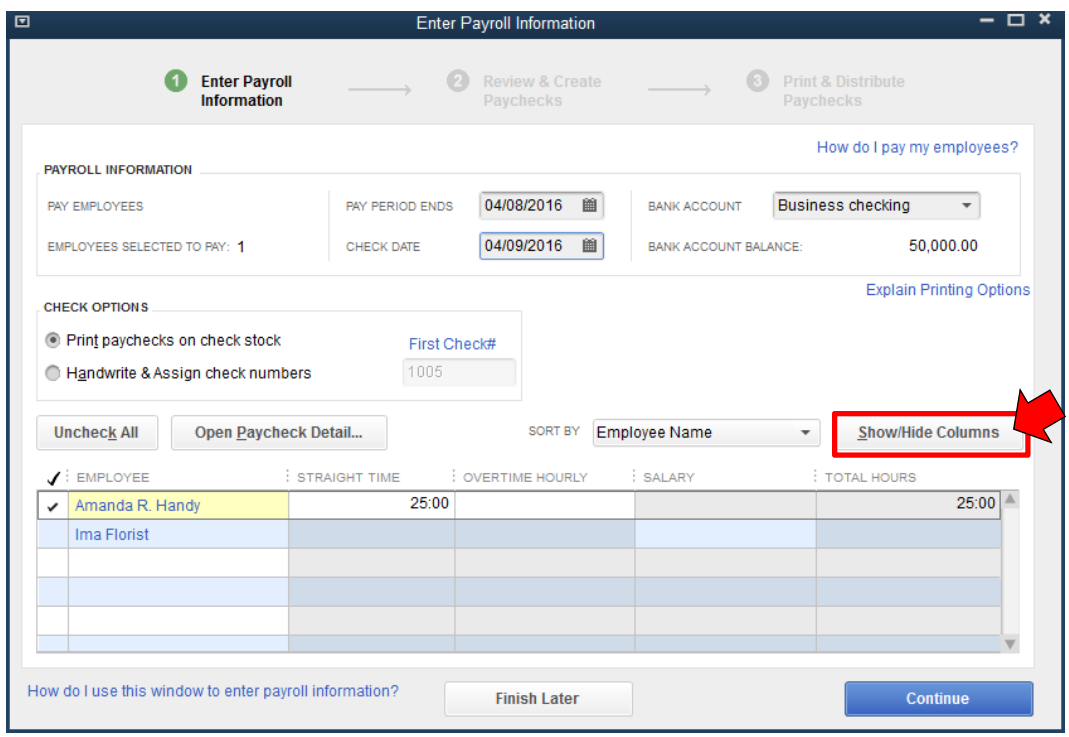

To display more detail, click on the **Show/Hide Columns button at the right.** 

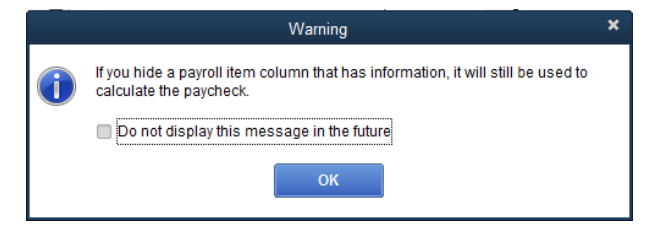

## Click **OK**

The Show/Hide – Enter Payroll Information Box allows you to select columns for display on the Enter Payroll Information screen. We will elect to include: Class, Pay Frequency, Straight time, Overtime Hourly, and Salary as shown in the following screen.

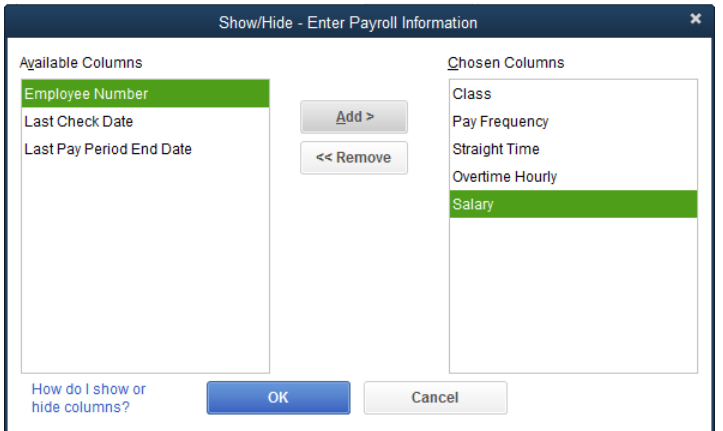

Click **OK** when you have the desired fields selected.

Click on the Open Paycheck Detail to Preview the Paycheck and make additional entries (or corrections) for the employee withholding and the company's Social Security and Medicare as shown in the following screen.

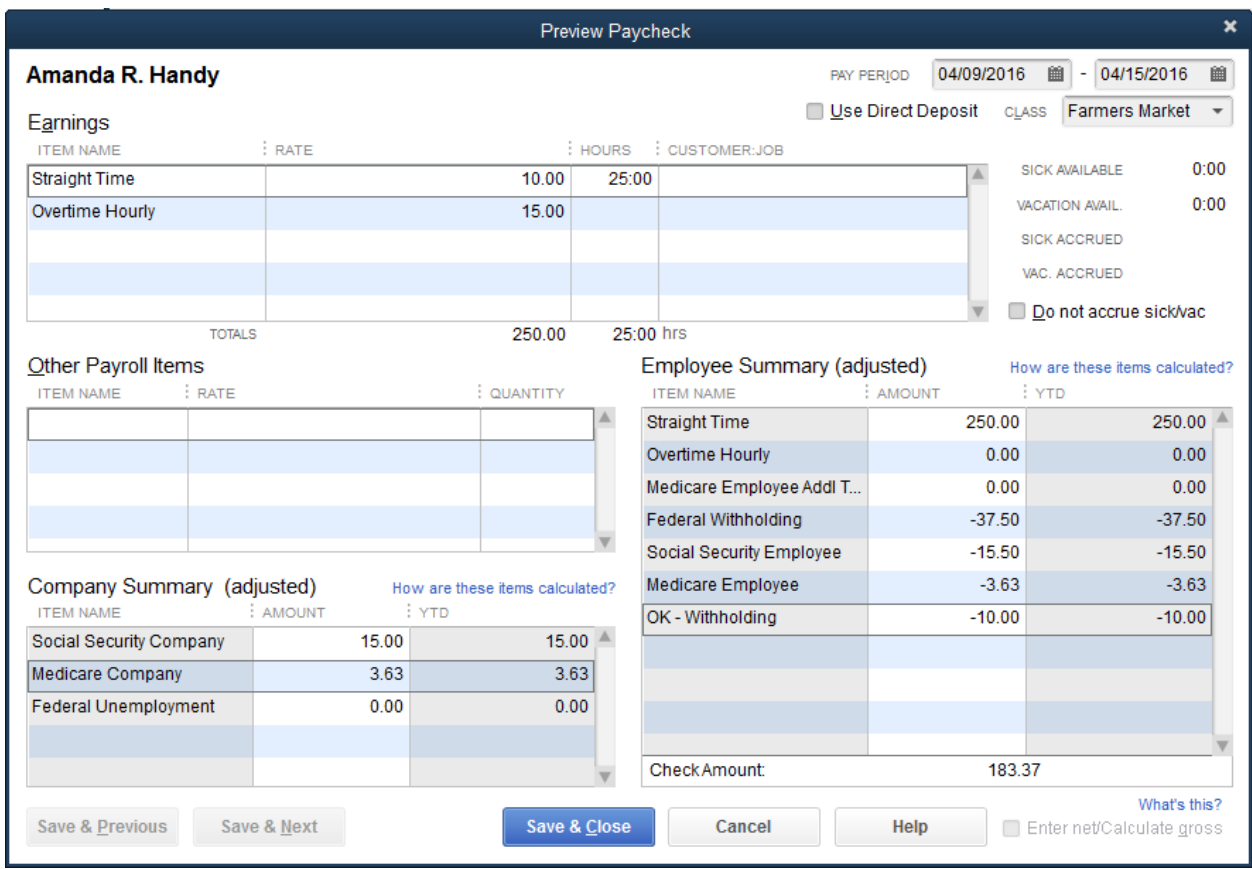

The withholding amounts for employees can be obtained from the following publications. Be sure to use the correct tables to determine the withholding for your employee(s). Also check with your tax advisor for additional information concerning withholding and making payroll deposits.

- 1. IRS Publication 51, (Circular A) Agricultural Employer's Tax Guide
- 2. IRS Publication 15, (Circular E) Employer's Tax Guide

3. Oklahoma Tax Commission, Packet OW-2 Oklahoma Income Tax Withholding Tables IRS publications are available at www.irs.gov and from the Oklahoma Tax Commission at www.oktax.state.ok.us .

## Click **Save & Close**.

## Click on **Continue**

The following screen allows you to double check the data entered for Amanda.

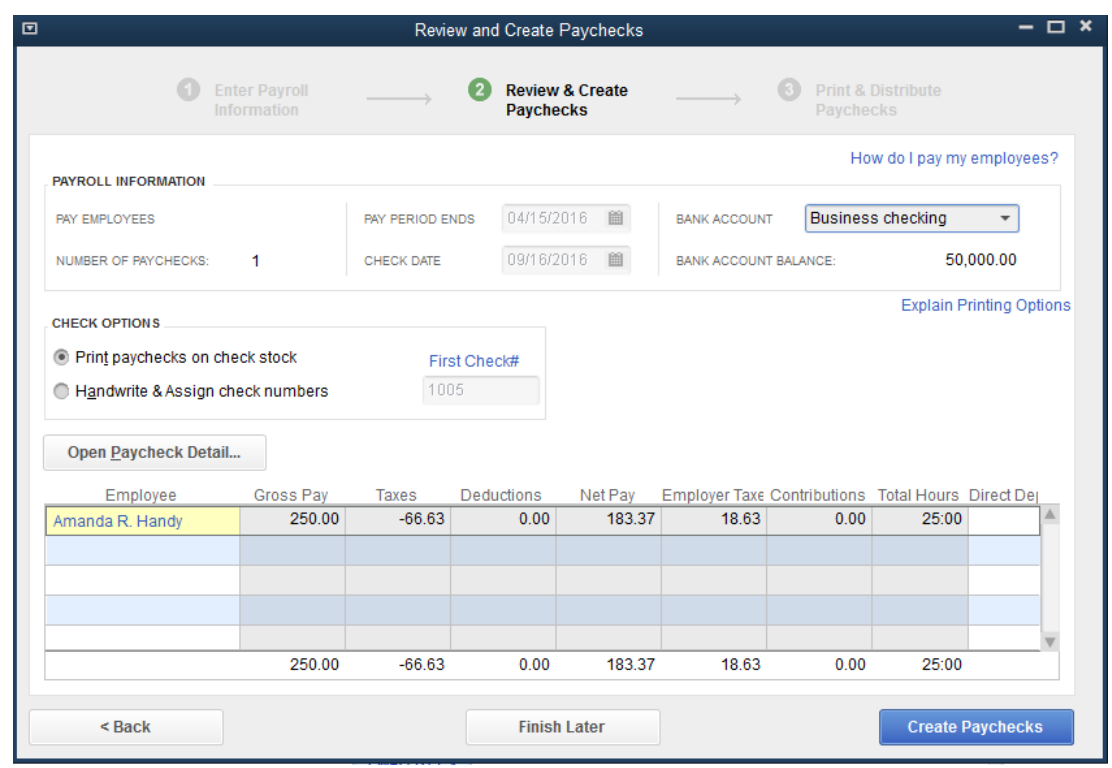

Click Open Paycheck Detail if you wish to modify the payroll information; otherwise, click

# **Create Paychecks**

The Confirmation and Next Steps screen appears. **Click on Print Pay Stubs**.

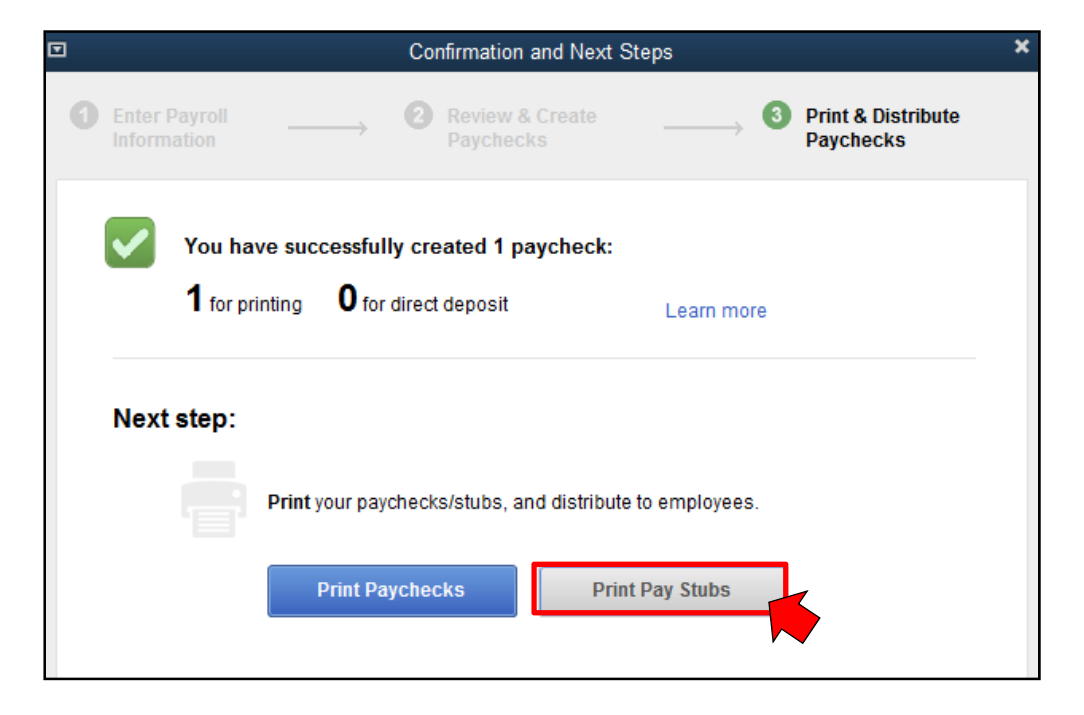

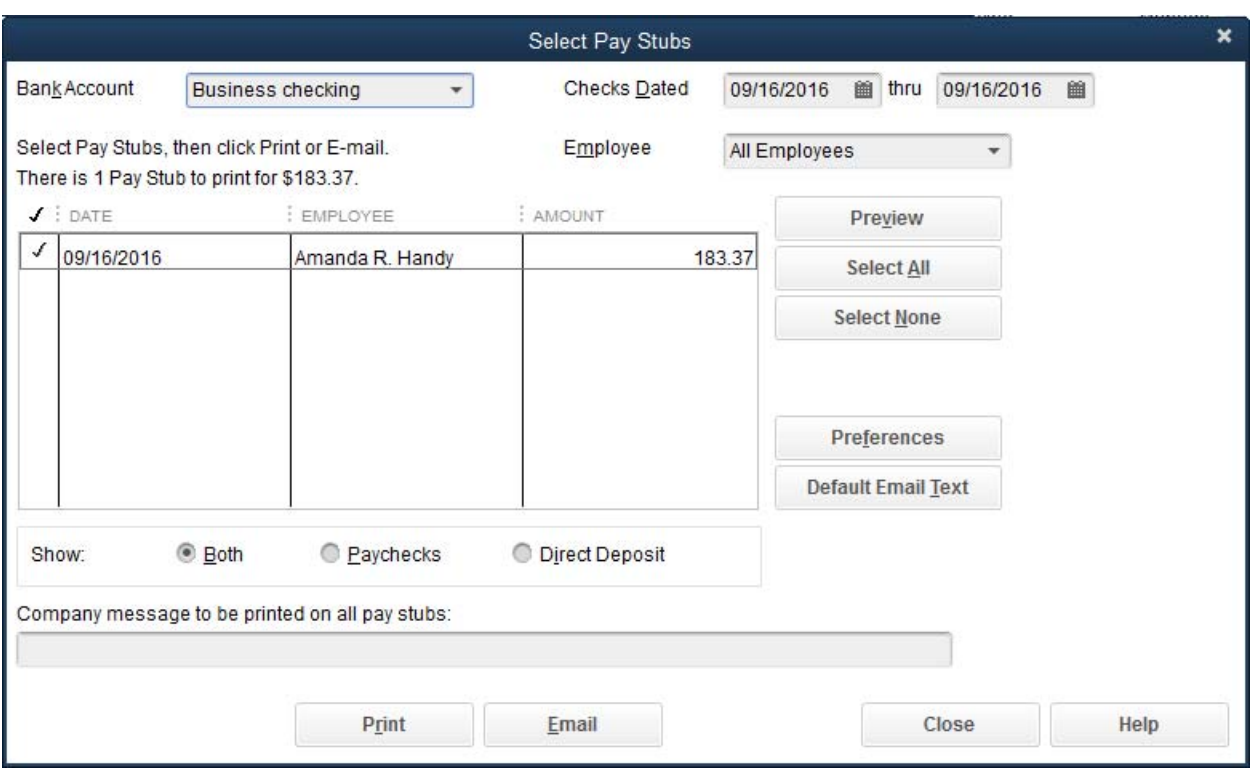

Click on Print to generate the report for Amanda.

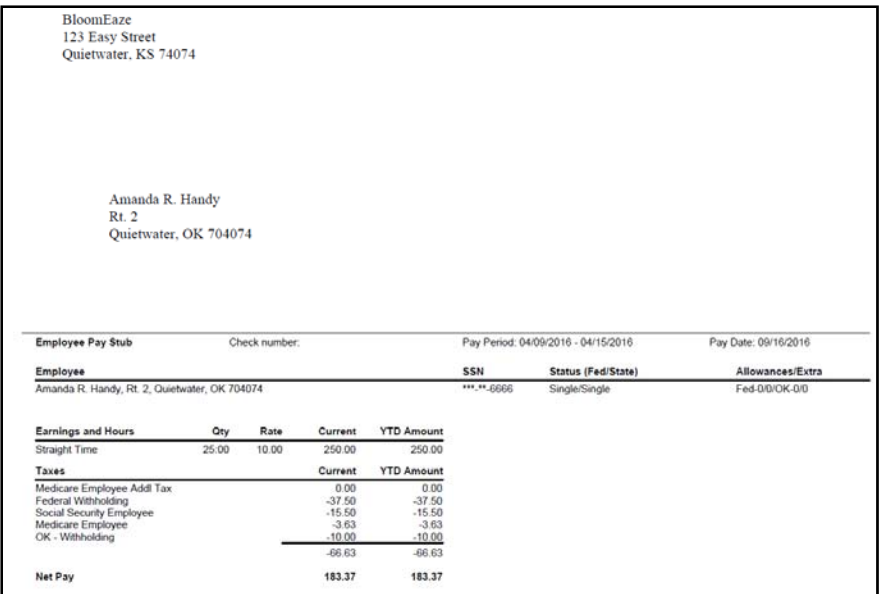

## Click **Close Close**

You are now ready to pay the payroll liabilities.

## **Paying the Payroll Liabilites:**

You will need to send checks to the United States Teasury and the Oklahoma Tax Commission for the withholdings according to the timing from the publications listed on the first page of these instructions.

Go to the **Home Page** and click on the **Pay Liabilities** icon.

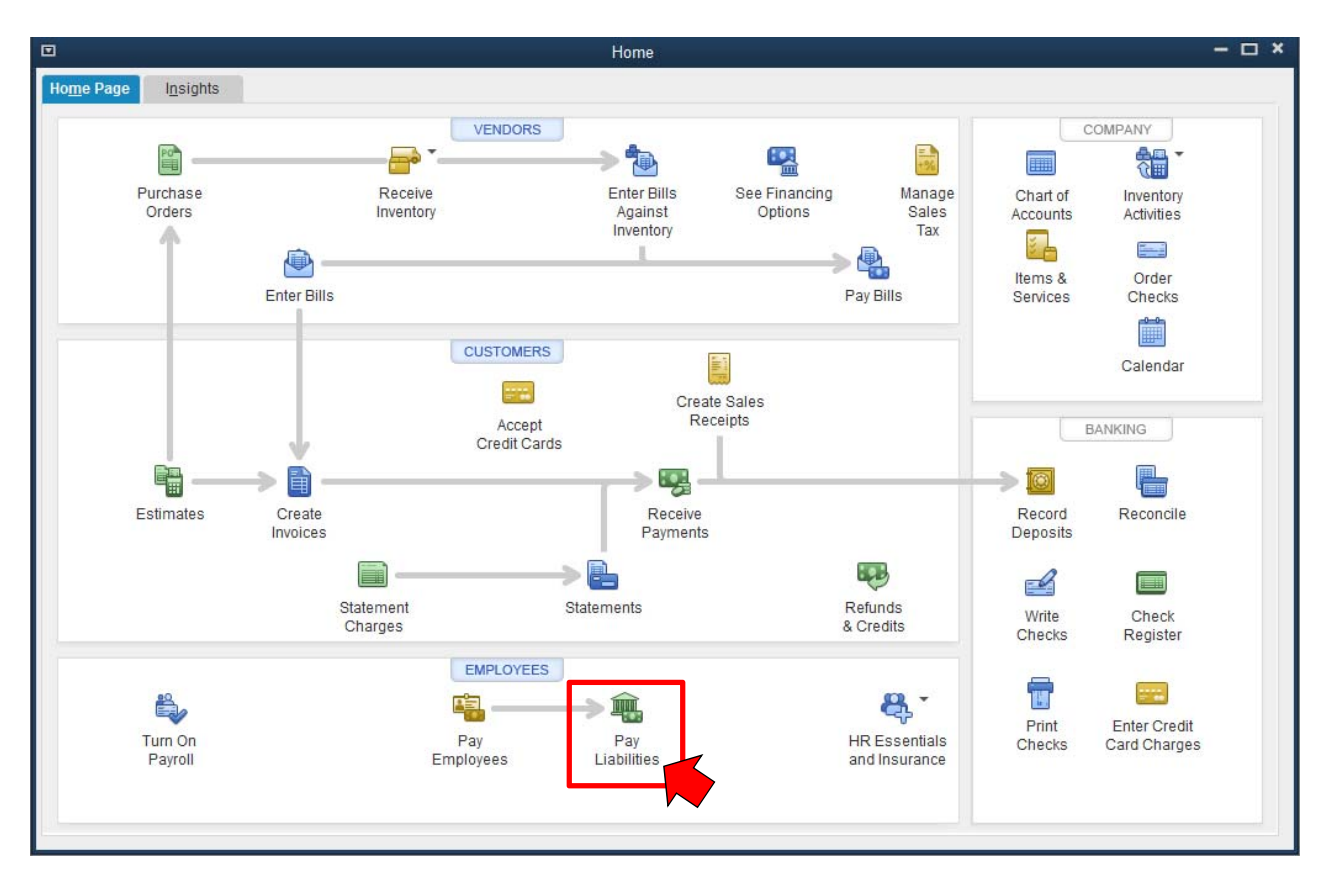

Select the date range to use. For our example, use Custom in the Dates box and use the dates **from: 01/01/2016 through 06/01/10/2016**. Contact your tax advisor to determine the rules for your particular situation.

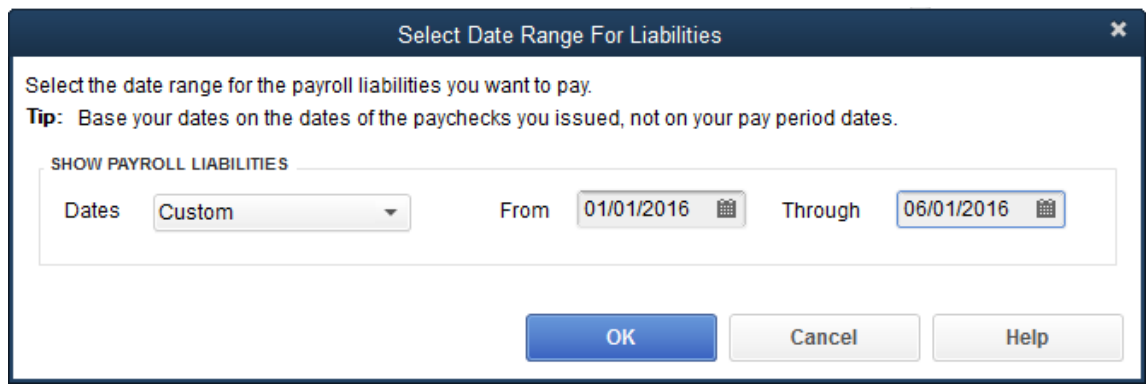

## Click **OK**

A Pay Liabilities screen appears and since we elected to compute payroll manually, you will need to insert the Payable To information for the Federal Withholding. The Social Security and Medicare items will be completed later in these instructions.

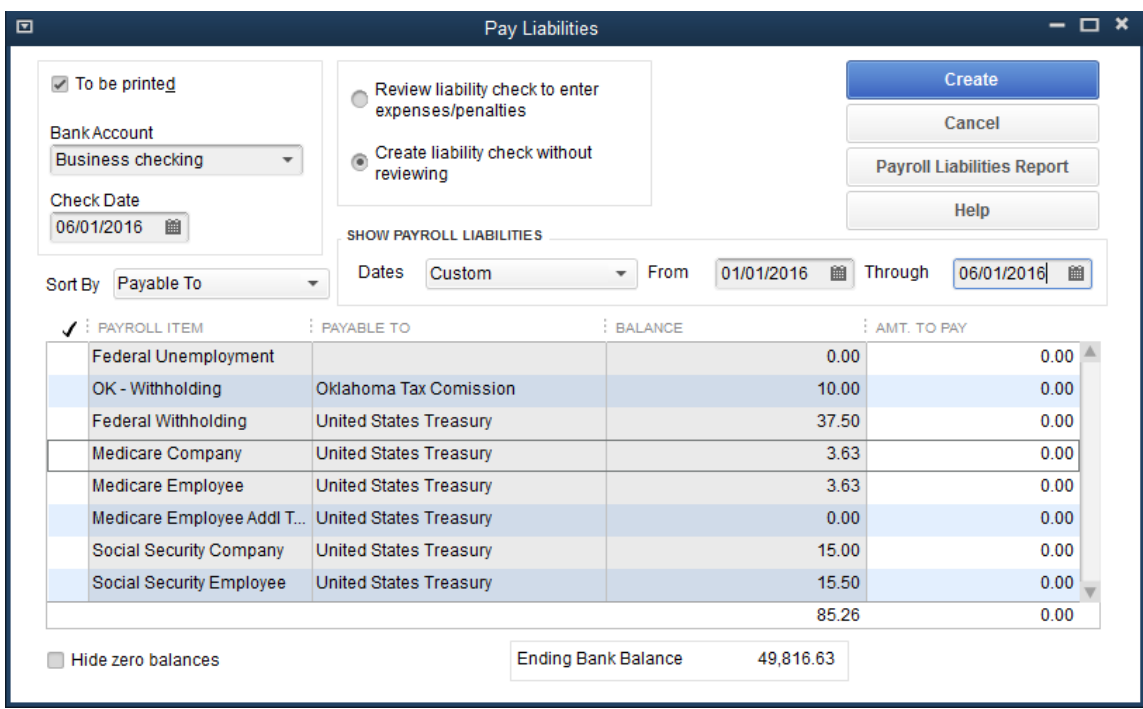

Click on the item Federal Withholding. A window opens stating that there is not a liability agency for Federal Withholding.

Click **Yes** and the following screen appears.

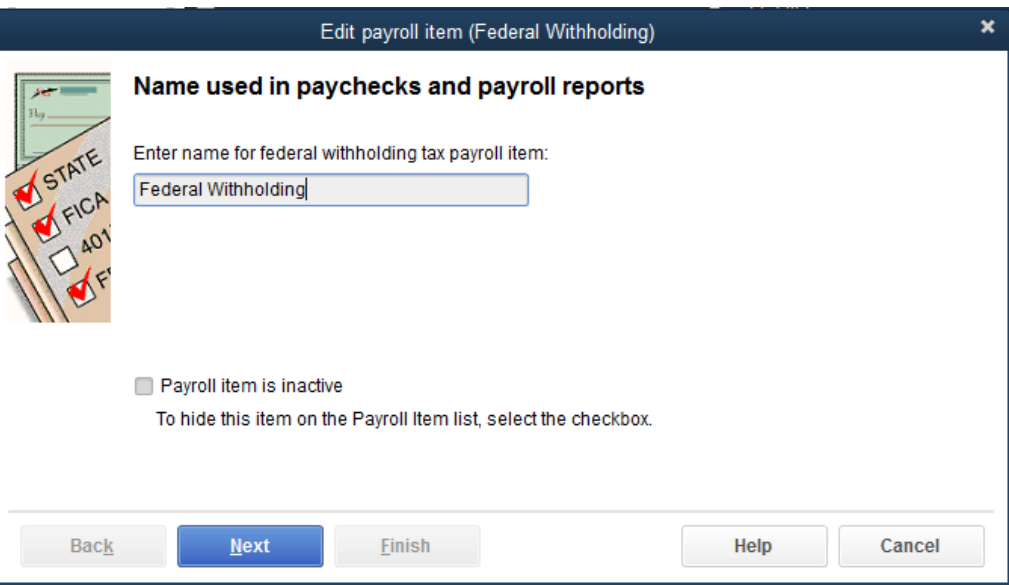

Make sure the name is Federal Withholding.

## Click **Next**

Enter **United States Treasury** for the name of the agency to be paid.

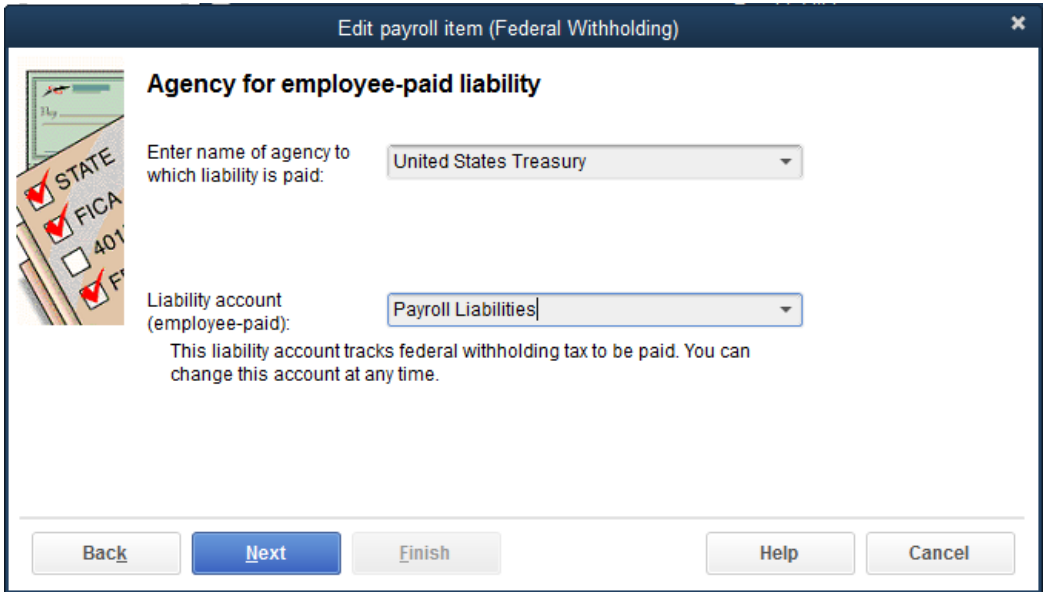

Click **Quick Add** to include United States Treasury in the Vendor list.

Click **Next**.

You will be prompted to select from a list of items those that will increase wages for determining federal withholding. **Salary, overtime hourly, and straight time should be checked**.

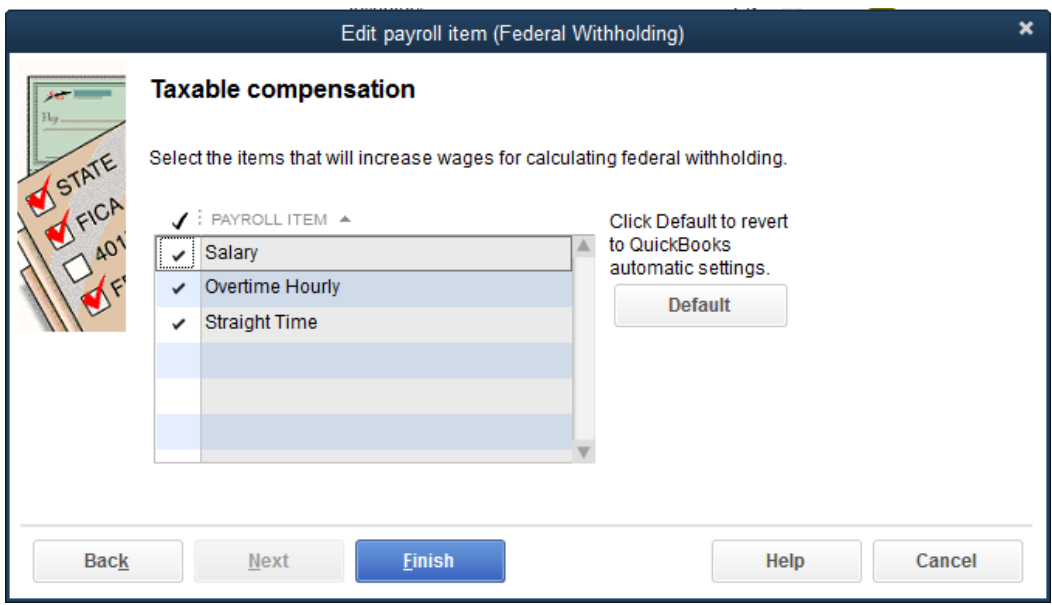

## Click **Finish**.

The Pay Liabilities screen reappears and now click on the X in the upper right corner of the Pay Liabilities window to force QuickBooks to reset the Payroll Liabilities information.

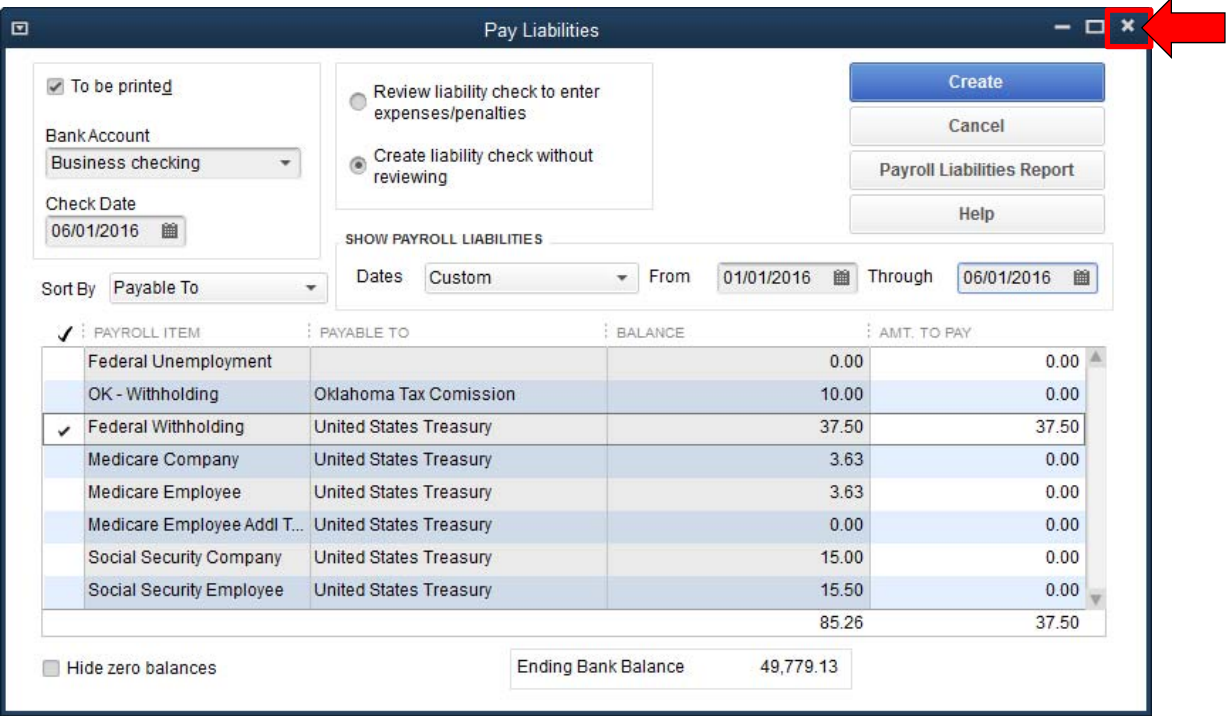

Return to the **Home Page** and click on the **Pay Liabilities** icon.

Reset the Dates to the Custom date range of 01/01/2016 through 06/01/2016.

Place "check marks" on the left side of each item to be paid as shown in the following screen.

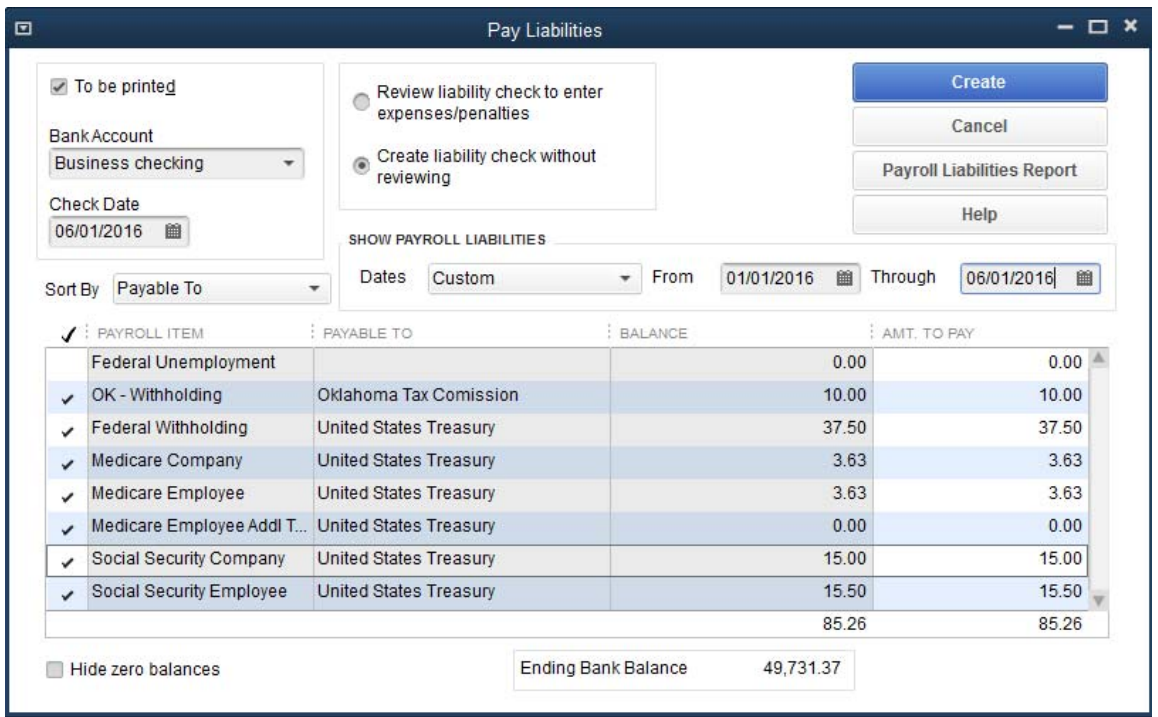

You will hand write or create 2 checks: one for the Medicare, Social Security, and Federal Withholding paid to the United States Treasury and one for the Oklahoma Withholding paid to the Oklahoma Tax Commission.

Click **Create** and the information is saved and you are ready to create a Payroll Report.

## **Click on Reports**.

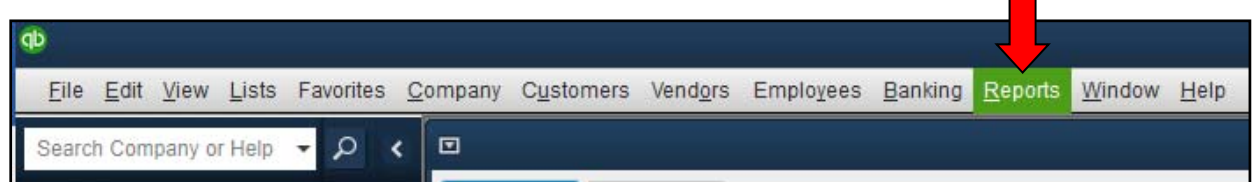

٠

**Select Employees & Payroll then Payroll Summary** as indicated below.

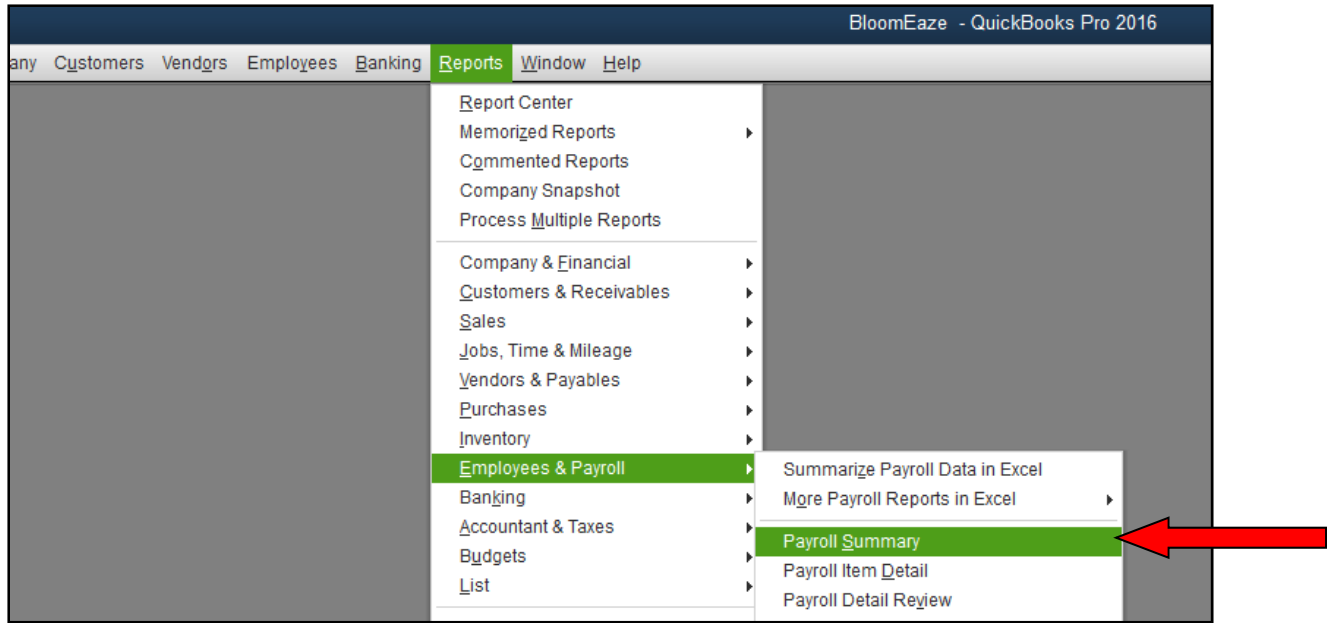

**Select Custom for the Dates field and use From 01/01/2016 To 10/01/2016** then click **Refresh** to get the Payroll Summary report for Amanda. Refer to the following screen

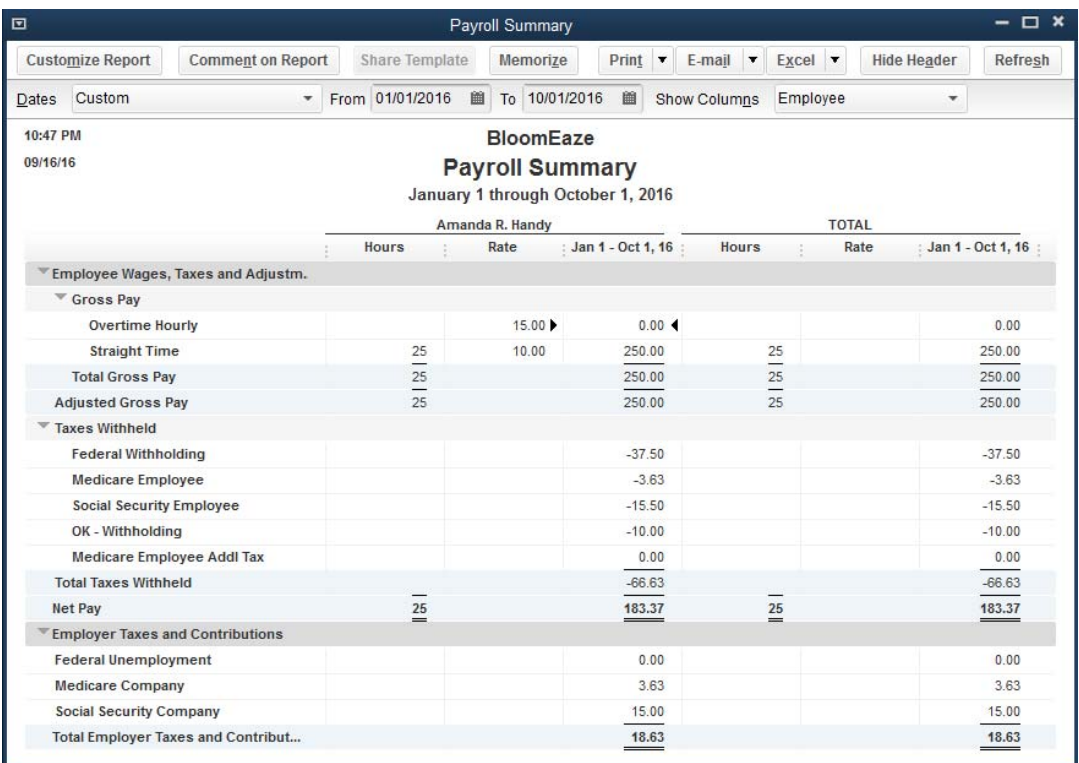

Once this is done, you will have completed the steps for setting up payroll through the payment of the payroll liabilities. Congratulations.